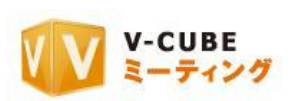

# ウェブ会議システム専用機 ご利用マニュアル

5.V-CUBE ミーティングの会議室機能について

ブイキューブ

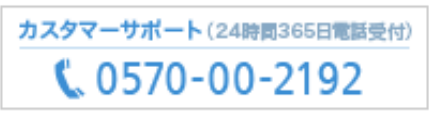

e-メール: vsupport@vcube.co.jp

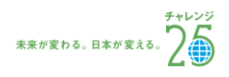

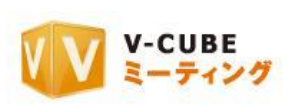

### 更新履歴

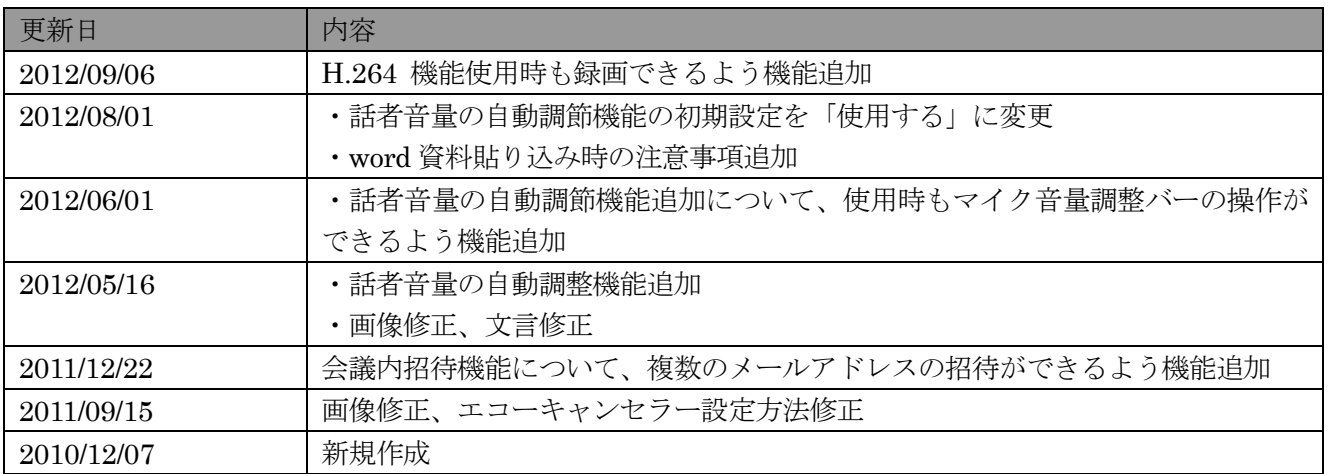

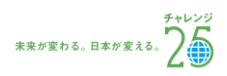

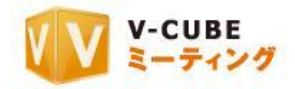

# 内容

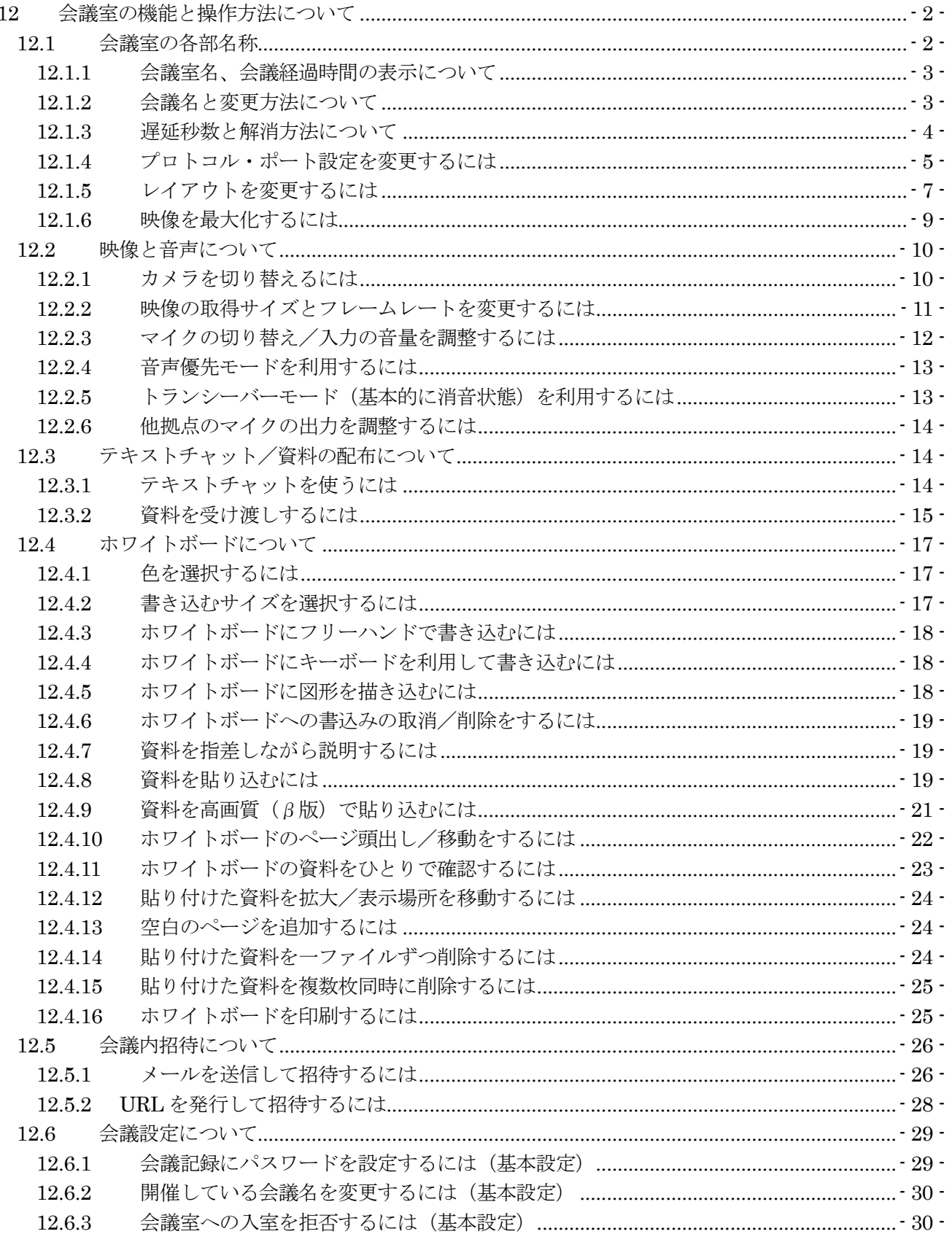

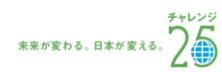

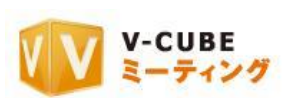

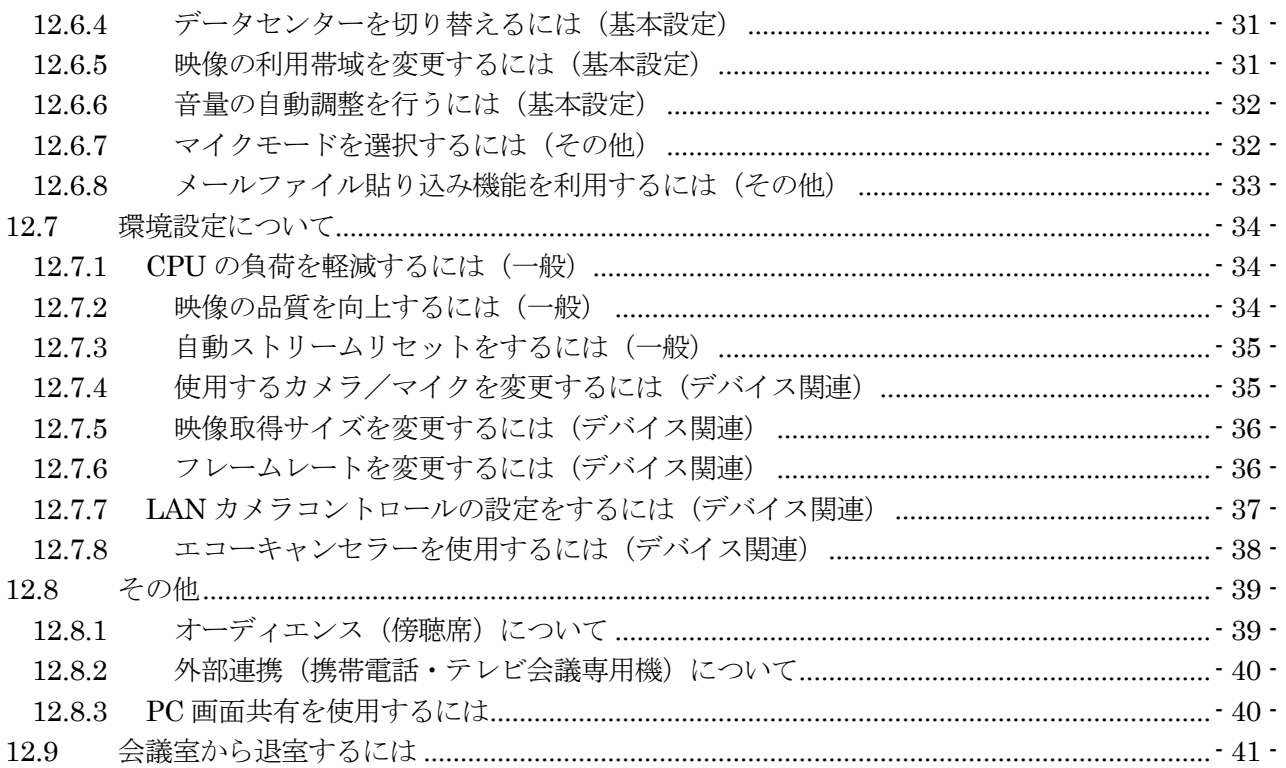

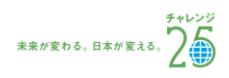

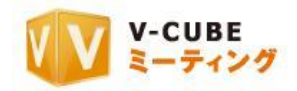

# <span id="page-4-0"></span>**12** 会議室の機能と操作方法について

# <span id="page-4-1"></span>**12.1**会議室の各部名称

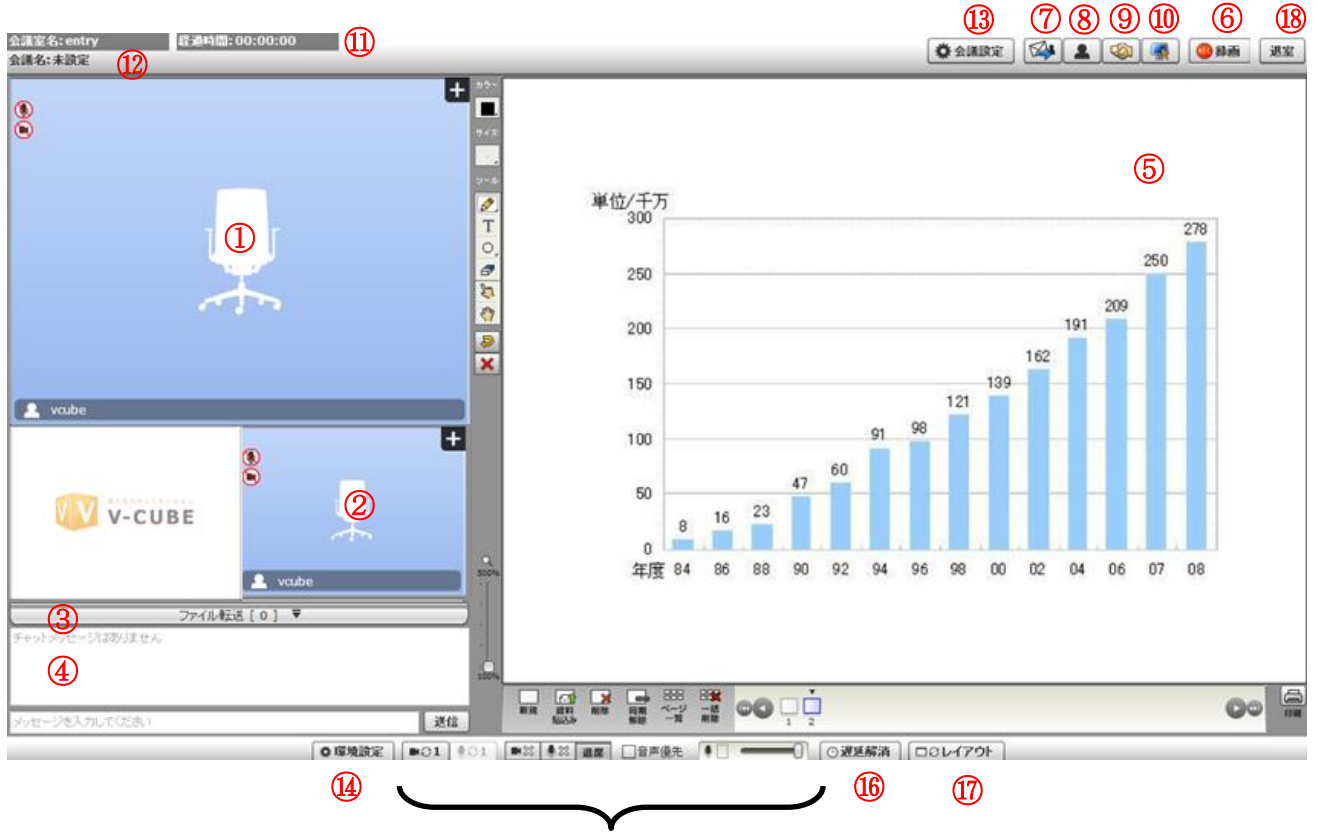

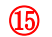

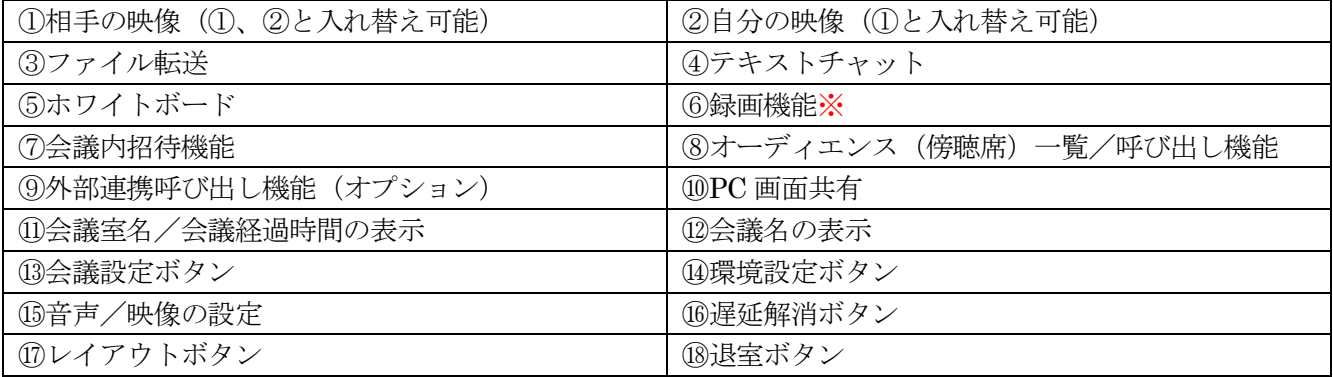

注意1. 管理者ページの会議室設定にて録画を禁止する設定をした場合は、録画機能をご利用いただけません

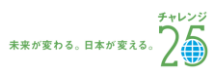

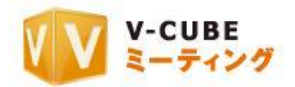

## <span id="page-5-0"></span>**12.1.1** 会議室名、会議経過時間の表示について

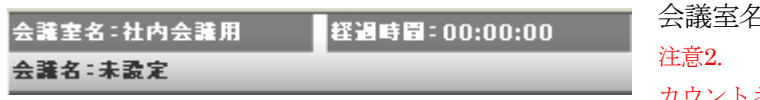

会議室名と、会議経過時間が表示されます。 注意2. 会議経過時間は、会議室に 2 名以上入室すると カウントされます

#### <span id="page-5-1"></span>**12.1.2** 会議名と変更方法について

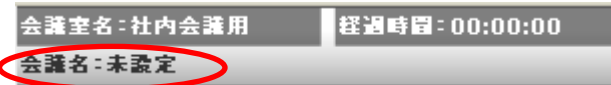

会議予約をした際の名称が表示されます。特に設 定していない場合、「未設定」と表示されます。

また、会議室内の「会議設定」から、会議名を変更することができます。つ

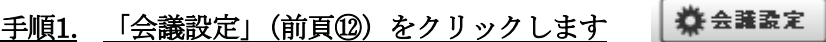

#### 手順2. 会議名設定の「設定」をクリックします

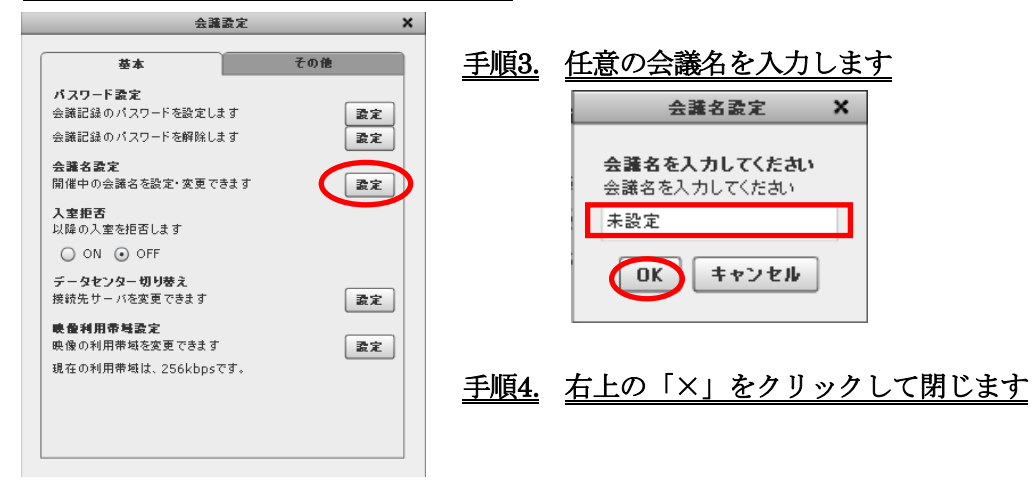

以上で、会議名の変更は完了です。

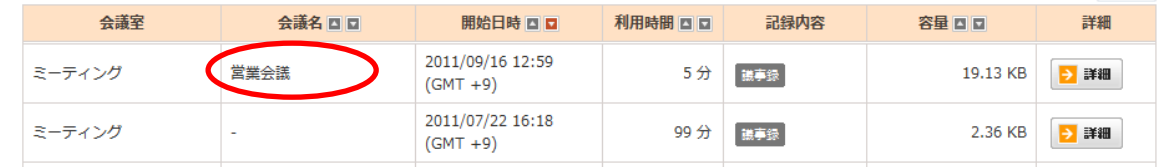

会議名は、会議記録に反映されます。設定されている場合は名称が表示され、未設定の場合は「-」と表 示されます。

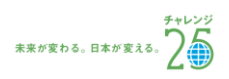

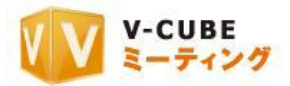

## <span id="page-6-0"></span>**12.1.3** 遅延秒数と解消方法について

相手が映っている画面左上に表示される数値は、相手の音声の遅延秒数です。表示は 0.000 秒です。 マイクをミュートにしている場合、退席中にしている場合は数値の変動はありません。

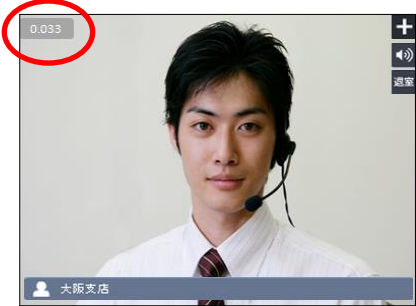

注意3. マイクデバイスが認識されていない場合、マイクデバイスを探すた めに遅延秒数が増え続け、映像・音声が停止したように見えることもあります。 この場合、一度退席してマイクをセットし、再度入室してください。

遅延を解消する方法は、2 通りあります。 遅延解消の操作を行うと、自動的にサーバーに再接続します。 注意4. サーバーに再接続を行いますが、会議の中断などの影響はありません。

#### 手動で遅延解消を行う場合

◎遅延解消 手順1. 画面下にある「遅延解消」ボタン (2 頁⑮) をクリックします

一定の条件の下、自動でサーバーへの再接続を行う場合

手順1. 環境設定をクリックします 森環境設定

手順2. 「自動ストリームリセット」を「ON」にします

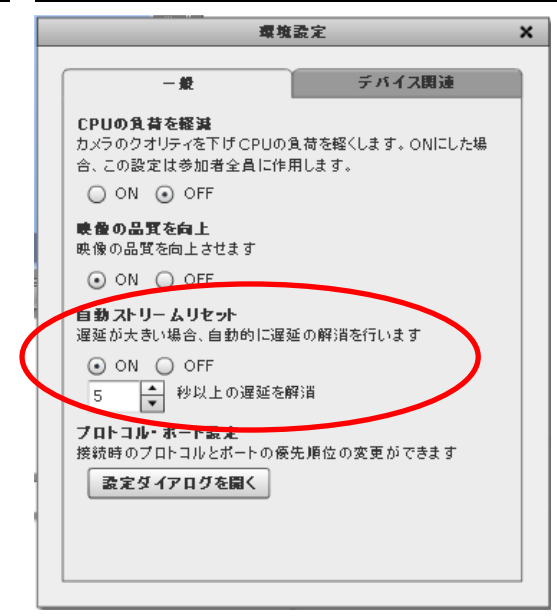

#### 手順3. サーバーへの再接続を行う条件(何秒以上の遅延)を設定します

1~10 秒の間から 0.5 秒単位で設定ができます。

以上で、遅延解消の設定は完了です。

 $\odot 2012$ V-cube. Inc. – All Rights Reserved. - 4 -

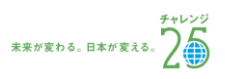

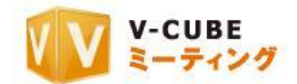

## <span id="page-7-0"></span>**12.1.4** プロトコル・ポート設定を変更するには

ご利用のネットワーク環境によって、接続するポートを設定する必要がある場合、会議入室時に設定する プロトコル・ポートの優先順位を変更することが可能です。

注意5. ご利用の環境によっては、実際の接続に利用するプロトコル・ポートが変更になる可能性があります。

注意6. 管理者専用メニューの会議室設定にてプロトコル・ポート制限設定を行った場合、無効にしたプロトコル・ポート は表示および接続はされません。

#### 手順1. 「環境設定」ボタンをクリックします

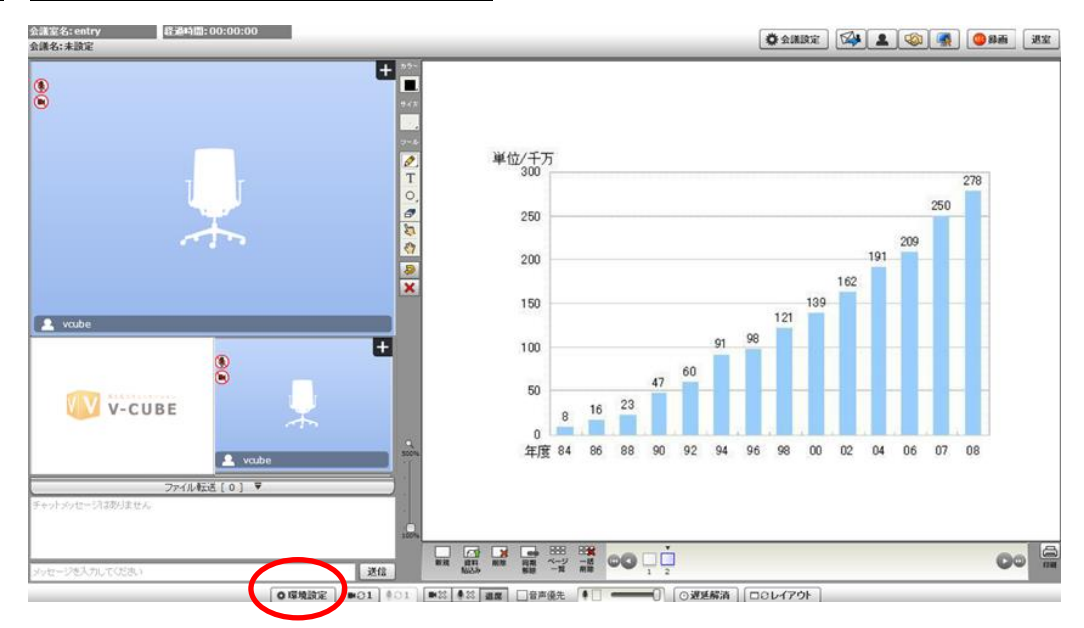

手順2. プロトコル・ポート設定の「設定ダイアログを開く」ボタンをクリックします

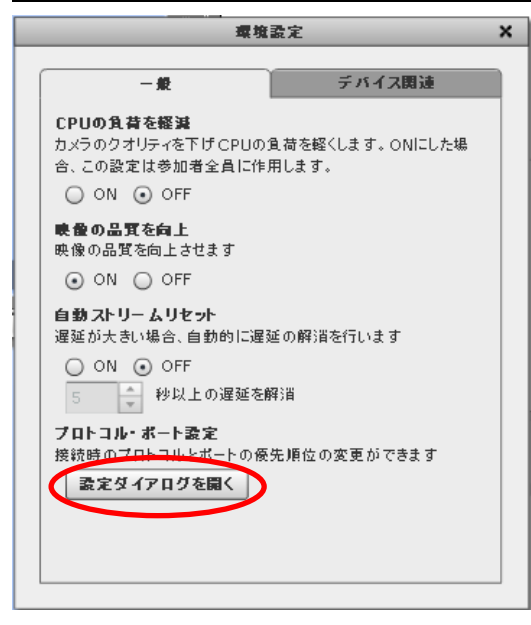

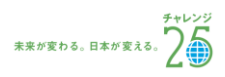

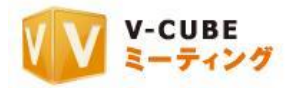

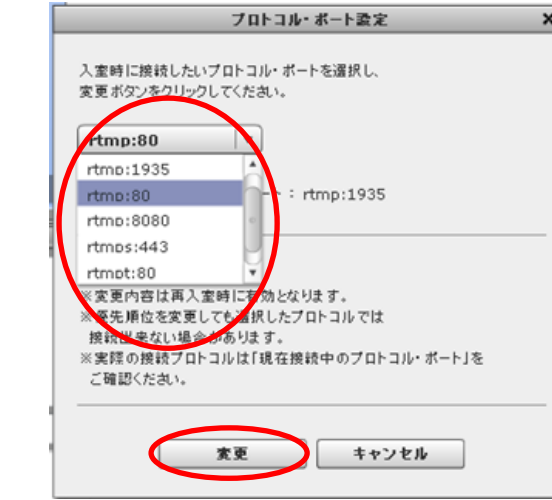

手順3. プルダウンから利用したいプロトコル・ポートを選択します。

- 手順4. 「変更」ボタンをクリックします
- 手順5. 再入室の確認画面で「はい」をクリックします

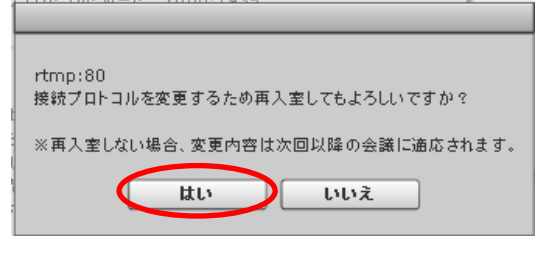

再入室後、選択したプロトコル・ポートで通信を行います。 自拠点の映像にマウスを乗せると、利用プロトコル・ポートが表示されます。

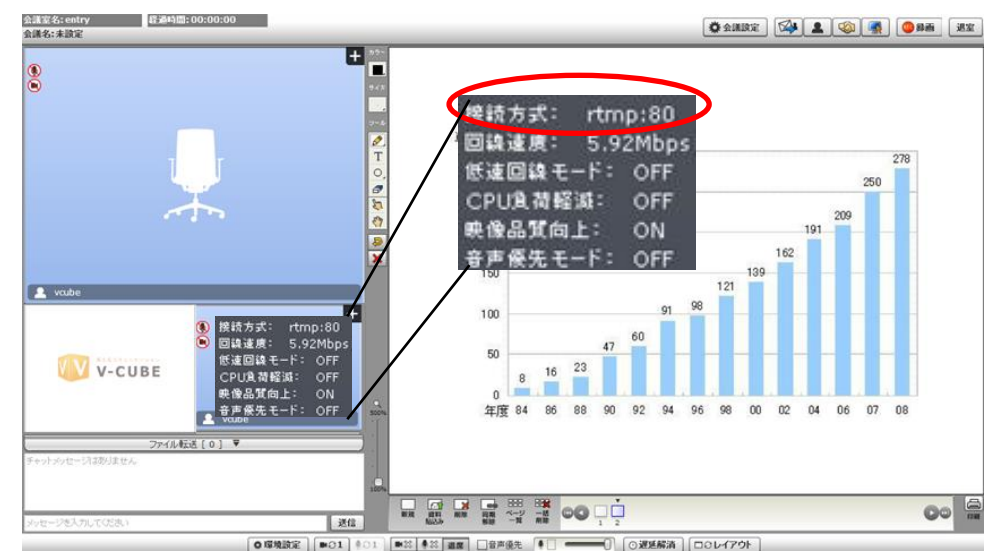

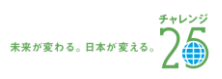

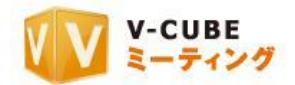

## <span id="page-9-0"></span>**12.1.5** レイアウトを変更するには

レイアウトは、3 拠点レイアウト、6 拠点レイアウト、12 拠点レイアウト、映像のみのレイアウト、資料 のみのレイアウトの計 5 種類です。

入室している人数によって、3 拠点レイアウト、6 拠点レイアウト、12 拠点レイアウトが自動的に切り替 わります。映像のみのレイアウトは、入室している人数によって映像ウインドウサイズが変化します。

「レイアウト」ボタン(2頁17)をクリックし、リストから レイアウトを選択して変更します。

注意7. 管理者専用メニューの会議室設定にて入室時初期画面設定をし

ている場合、入室時には設定した画面が表示されます。

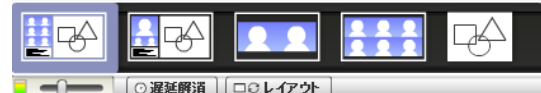

(ア) 3 拠点レイアウトの場合

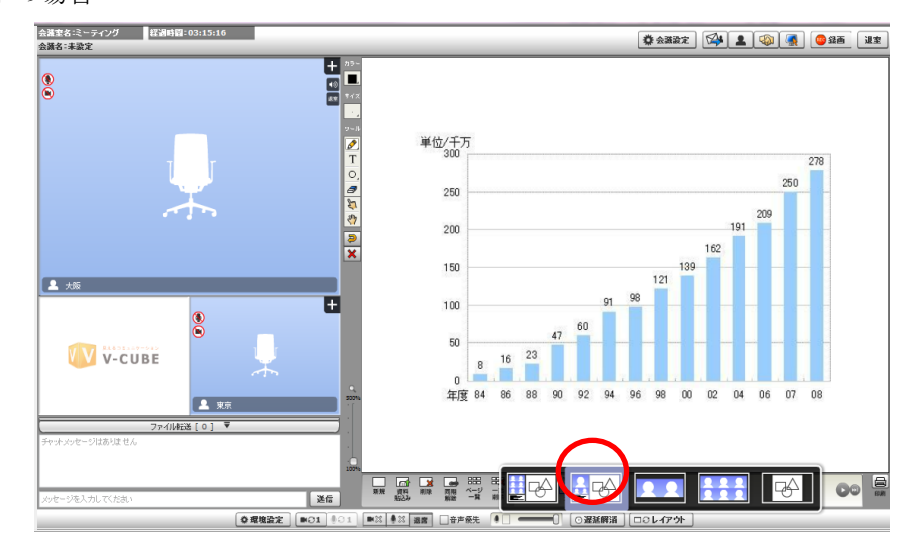

- 注意8. 一度 4 人以上になった後、3 人以下になった場合、レイアウトから 3 拠点レイアウトを選択して変更をしないと 3 拠点レイアウトになりませんのでご注意ください。
	- (イ)6 拠点レイアウトの場合

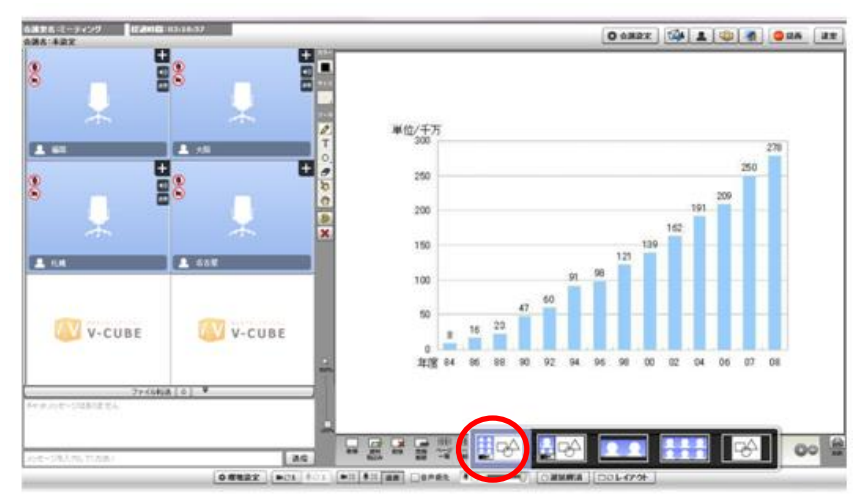

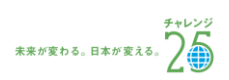

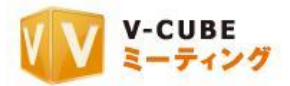

(ウ)12 拠点レイアウトの場合

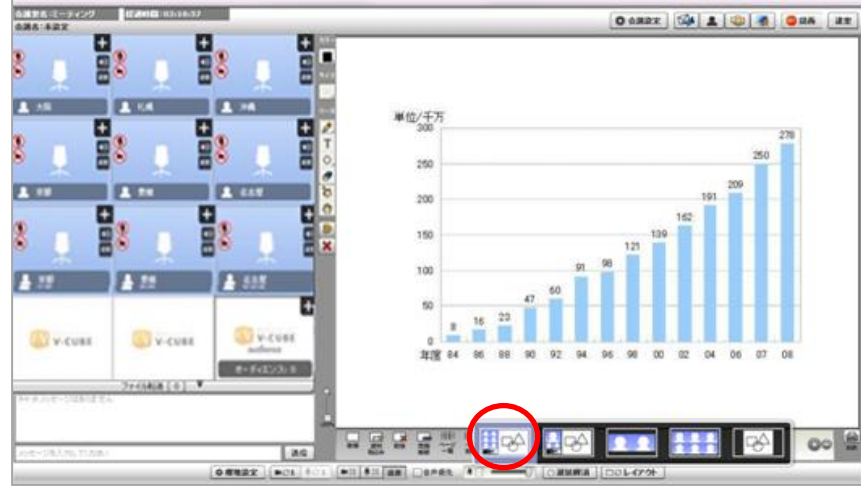

(エ)映像のみのレイアウトの場合

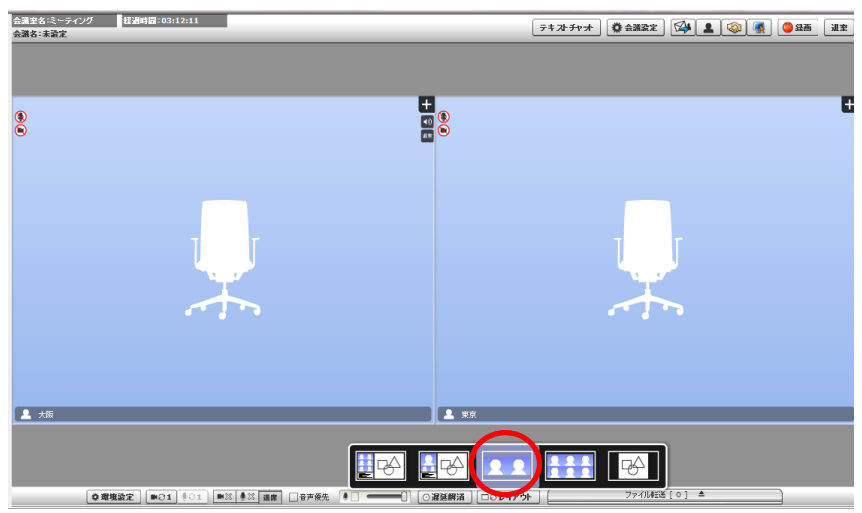

(カ)資料のみのレイアウトの場合

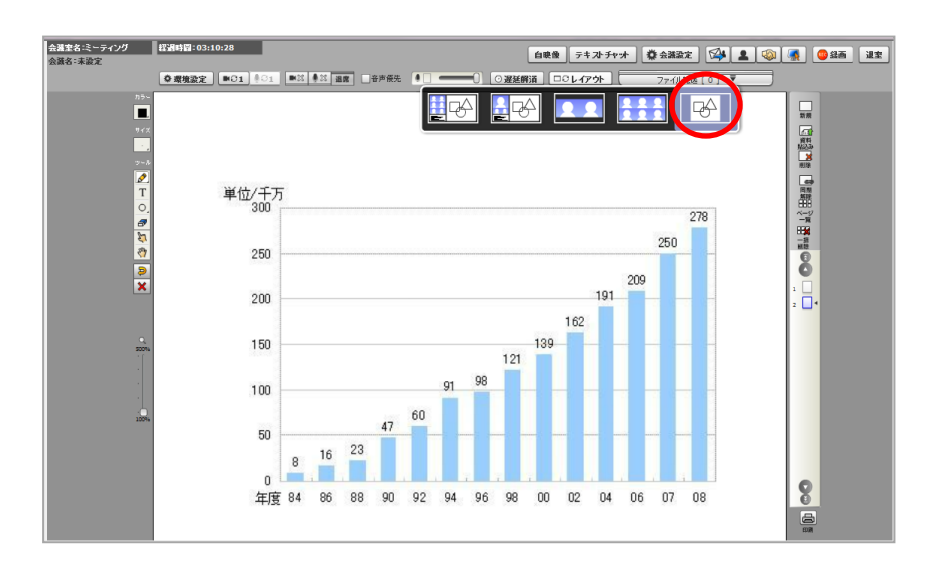

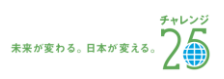

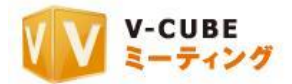

## <span id="page-11-0"></span>**12.1.6** 映像を最大化するには

映像部分の右上の をクリックすると、映像が最大化されます。元に戻す場合は、最大化された映像 **部分の右上の ■ をクリックします。** 

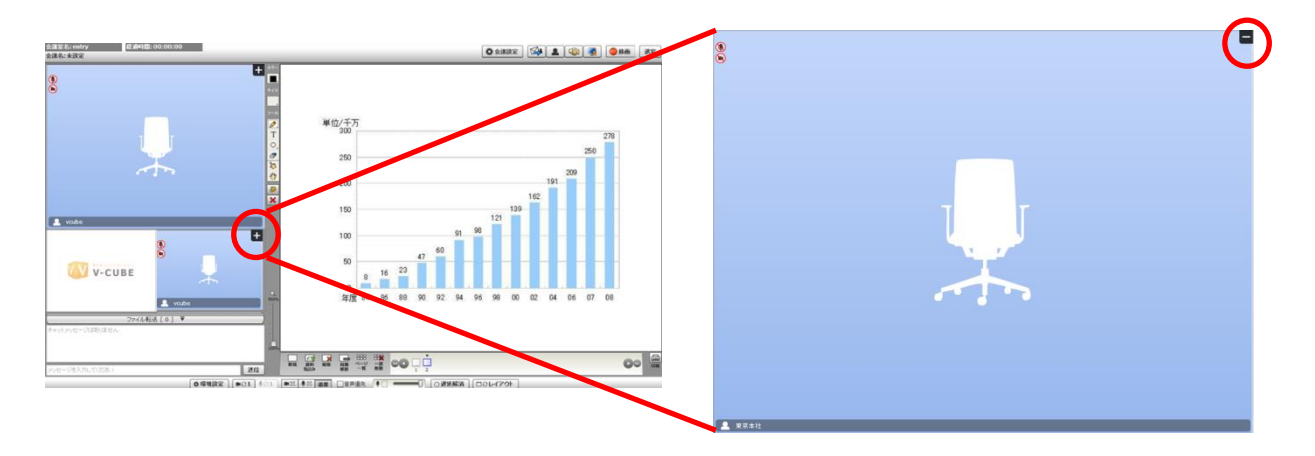

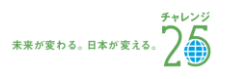

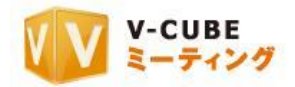

# <span id="page-12-0"></span>**12.2**映像と音声について

### <span id="page-12-1"></span>**12.2.1** カメラを切り替えるには

カメラを切り替える方法は、2 通りあります。

(ア) 会議室のカメラ切り替えボタンを利用する

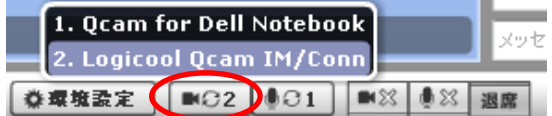

パソコンにカメラが複数台接続されている場合、カメラ 切り替えボタンを押すことで、使用するカメラを変更す ることができます。

- 注意1. カメラは会議に参加する前に接続されている必要があります。
- (イ) 環境設定から選択する 手順1. 環境設定をクリックします ●森環境設定 環境設定  $\mathbf{x}$ 手順2. デバイス関連のタブをクリックします デバイス関連  $-40$ 手順3. カメラデバイスを選択します カメラノマイクの選択 使用するカメラノマインを選択することかできます カメ<mark>ン Logicool Ocam IM/Connect</mark>  $\mathbf{r}$ 手順4. 選択後、右上の「×」をクリックします マク: Ocam for Dell Notebooks 映像取得 Dericool Ocam IM/Connect カメラの映像取得サイスを選択することかできます 自動設定 |v フレームレート選択 映像のフレームレートを選択することができます。 値が高いほどスムーズな動きになります。 自動設定 |v | fps LANカメラコントロール LANカメラを使用しない  $\vert \cdot \vert$ カメラアドレス: 0.0.0.0 ■他の人からのLANカメラ操作を許可する エコーキャンセラー (票 FlashPlayer 10.3) スピーカーから出た音をマイクが再び拾ってしまうことで起こる エコーやハウリングを防止することができます。 O ON O OFF

以上で、カメラの切り替えは完了です。

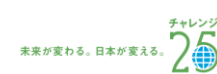

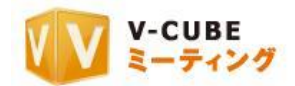

## <span id="page-13-0"></span>**12.2.2** 映像の取得サイズとフレームレートを変更するには

映像の取得サイズを変更することができます。サイズを大きくすることで、より綺麗に映像を取得し、配 信することができます。

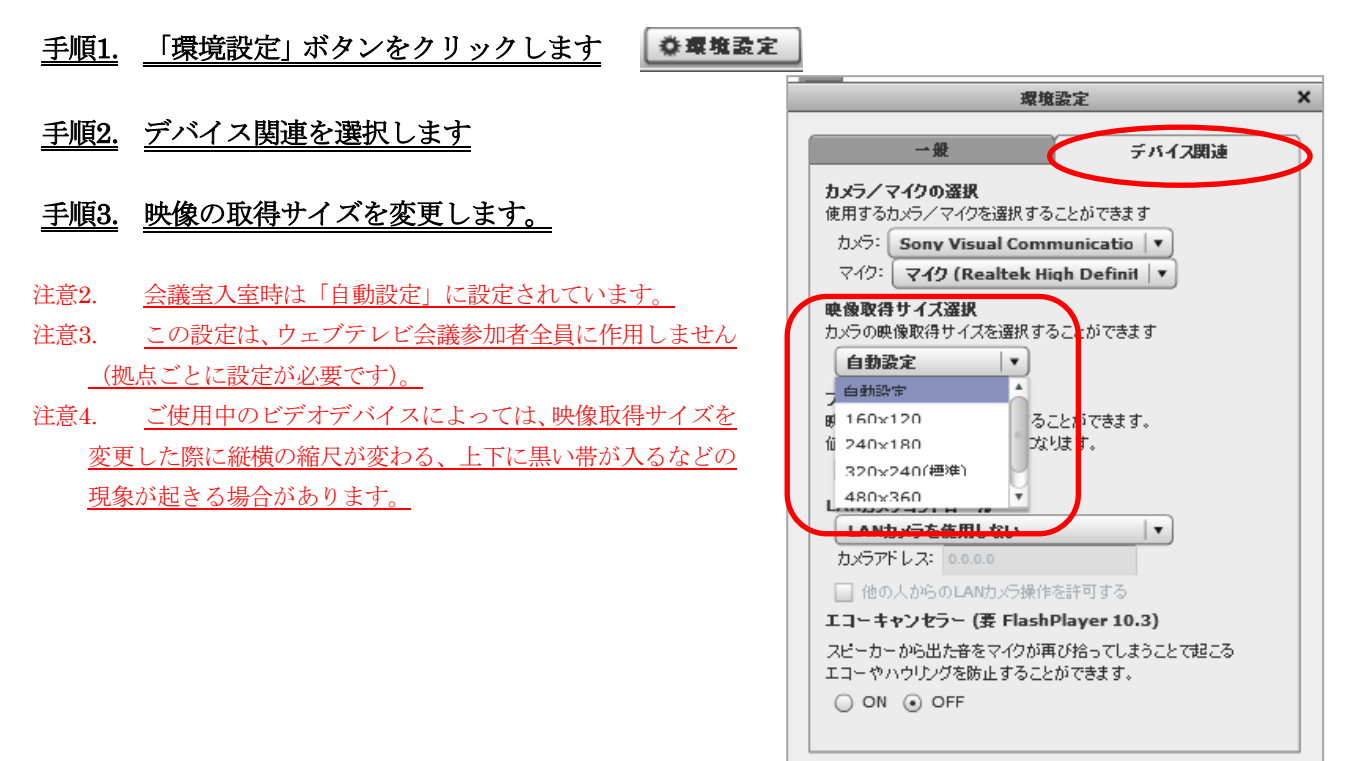

フレームレートは、1 秒間に映像を取得してウェブテレ ビ会議に配信する回数です。フレームレートの数が大きいと、スムースな動きになります。

#### 手順4. 環境設定のデバイス関連で、フレームレートを選 択します

- 注意5. 数値が大きいほどスムースな動きになります。但し、数値 を上げた場合画質が低下する可能性があります。
- 注意6. 会議室入室時は「自動設定」となっており、入室時に自動 測定したネットワーク環境に合わせて、最適な回数を選んでい ます。
- 注意7. この設定は、ウェブテレビ会議参加者全員に作用します。

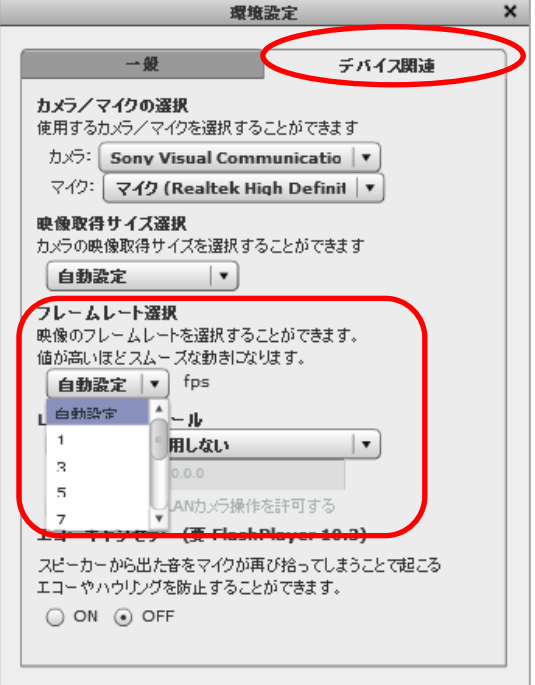

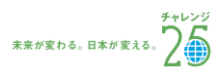

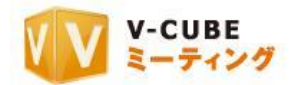

## <span id="page-14-0"></span>**12.2.3** マイクの切り替え/入力の音量を調整するには

マイクを選択する方法は 2 通りあります。

(ア) 会議室の音声切り替えボタンを利用する

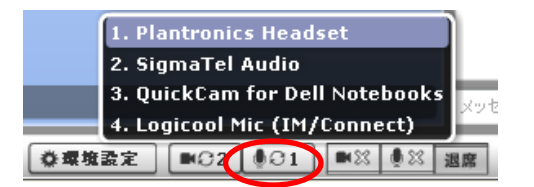

パソコンにマイクが複数台接続されている場合、マイク切り替 えボタンを押すことで、使用するマイクを変更することができ ます。

注意8. マイクは会議に参加する前に接続されている必要があります。

(イ) 環境設定から選択する

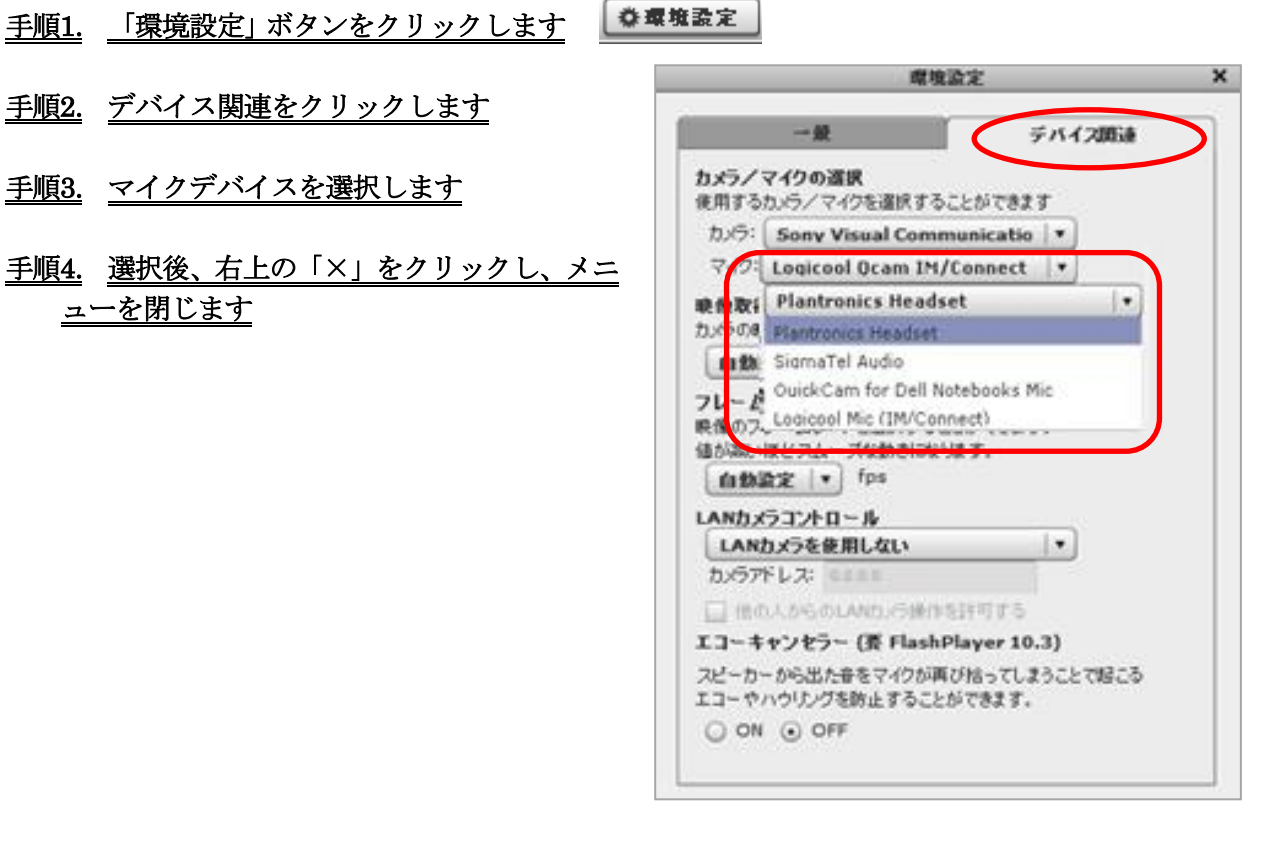

以上で、マイクの切り替えは完了です。

マイクの入力音量を調整するには、下図の調整バーを利用します。 シークバーを移動させて、入力音量を調整してください。 $\bullet$  $\Box$ 

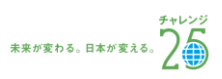

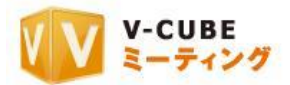

## <span id="page-15-0"></span>**12.2.4** 音声優先モードを利用するには

映像の配信/受信を停止し、回線帯域を音声の通信に使用します。低速回線での接続時、無線 LAN 利用 時など、通信が不安定な場合にご利用いただけます。

#### 音声優先 手順1. 会議画面下部にある「音声優先」にチェックを入れます

チェックを入れると、下図のように、映像の配信及び受信を停止します。

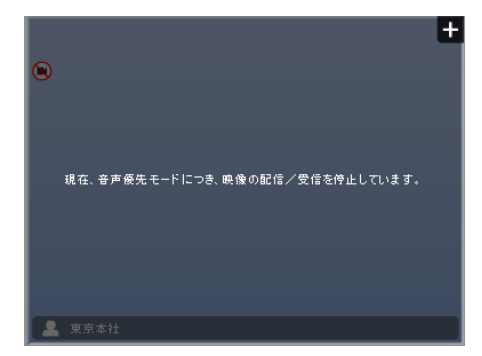

## <span id="page-15-1"></span>**12.2.5** トランシーバーモード(基本的に消音状態)を利用するには

トランシーバーモードを設定すると、会議室全体の音声が、基本的には消音(ミュート)状態になります。 発言の際のみ会議室内の「ミュート解除ボタン」、あるいはパソコンの「スペースキー」で解除します。円滑 な議事進行にご利用いただけます。

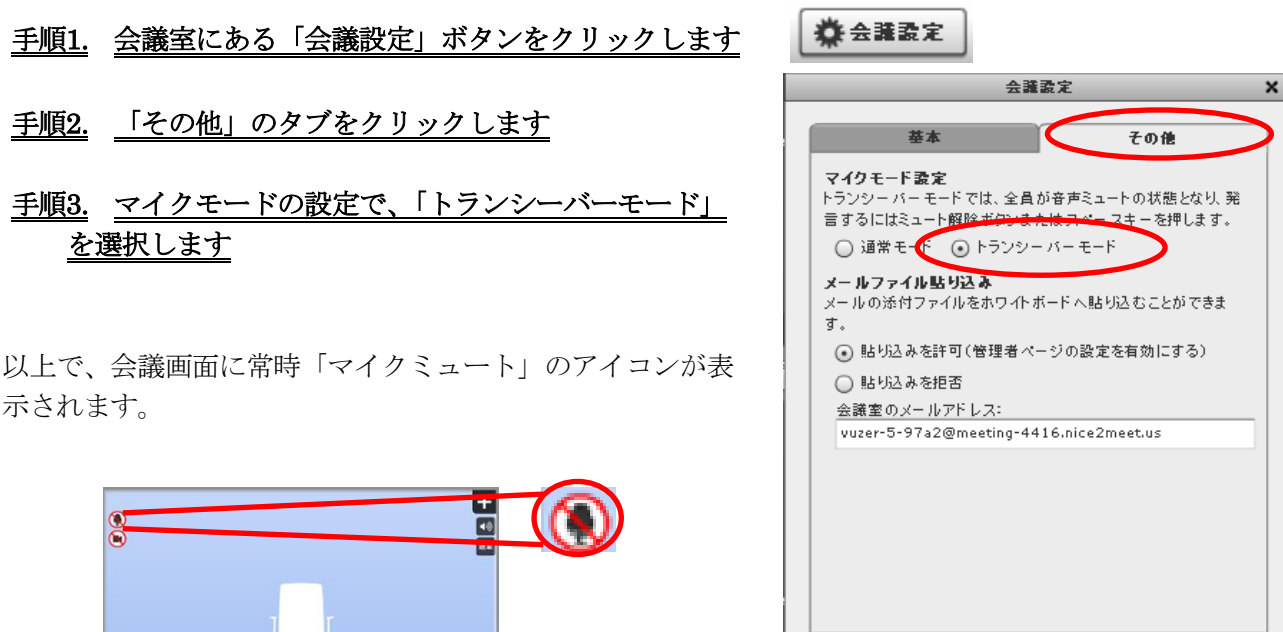

**1 東京本社** 

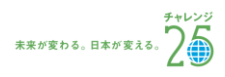

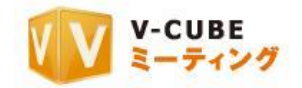

40

#### <span id="page-16-0"></span>**12.2.6** 他拠点のマイクの出力を調整するには

相手の拠点からの出力音量を、自分の好みの大きさに調整することができます。

## 手順1. 相手の画面に表示されているスピーカーのボタンをクリックします

#### 手順2. ボリュームの調節バーが表示されます

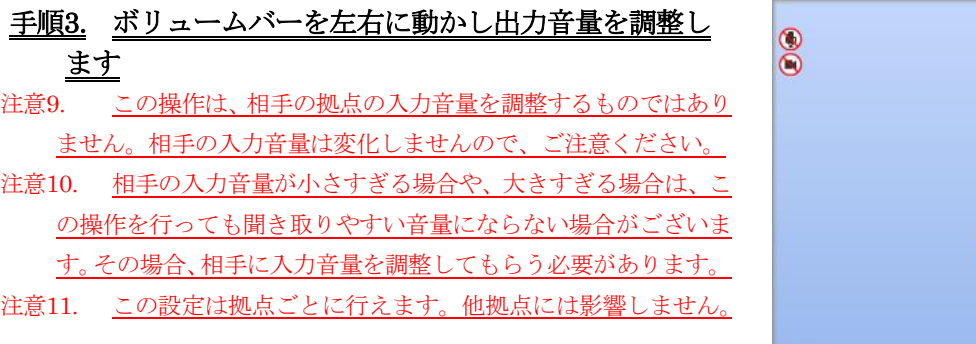

# <span id="page-16-1"></span>**12.3**テキストチャット/資料の配布について

#### <span id="page-16-2"></span>**12.3.1** テキストチャットを使うには

テキストチャットを利用して、文字によるコミュニケーションが可能です。入力された URL には自動的 にリンクが貼られ、クリックするとウェブブラウザが立ち上がり、該当のページが表示されます。 「送信」ボタンの左がメッセージ入力欄、上がチャット表示欄です。

**图 東京本社** 

#### 手順1. メッセージ入力欄にメッセージを入力し、「送信」をクリックします

注意1. 入力する文字を確定後、「Enter」キーをクリックしても、入力されたメッセージ送信され、表示欄に表示されます

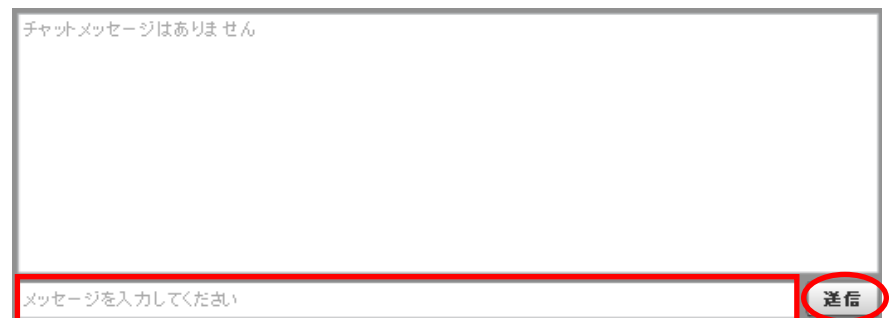

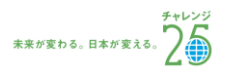

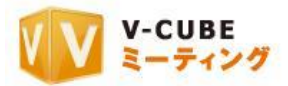

## <span id="page-17-0"></span>**12.3.2** 資料を受け渡しするには

Word, Excel, PowerPoint や圧縮したファイルなど、パソコンに入っているデータを受け渡すことができ ます。

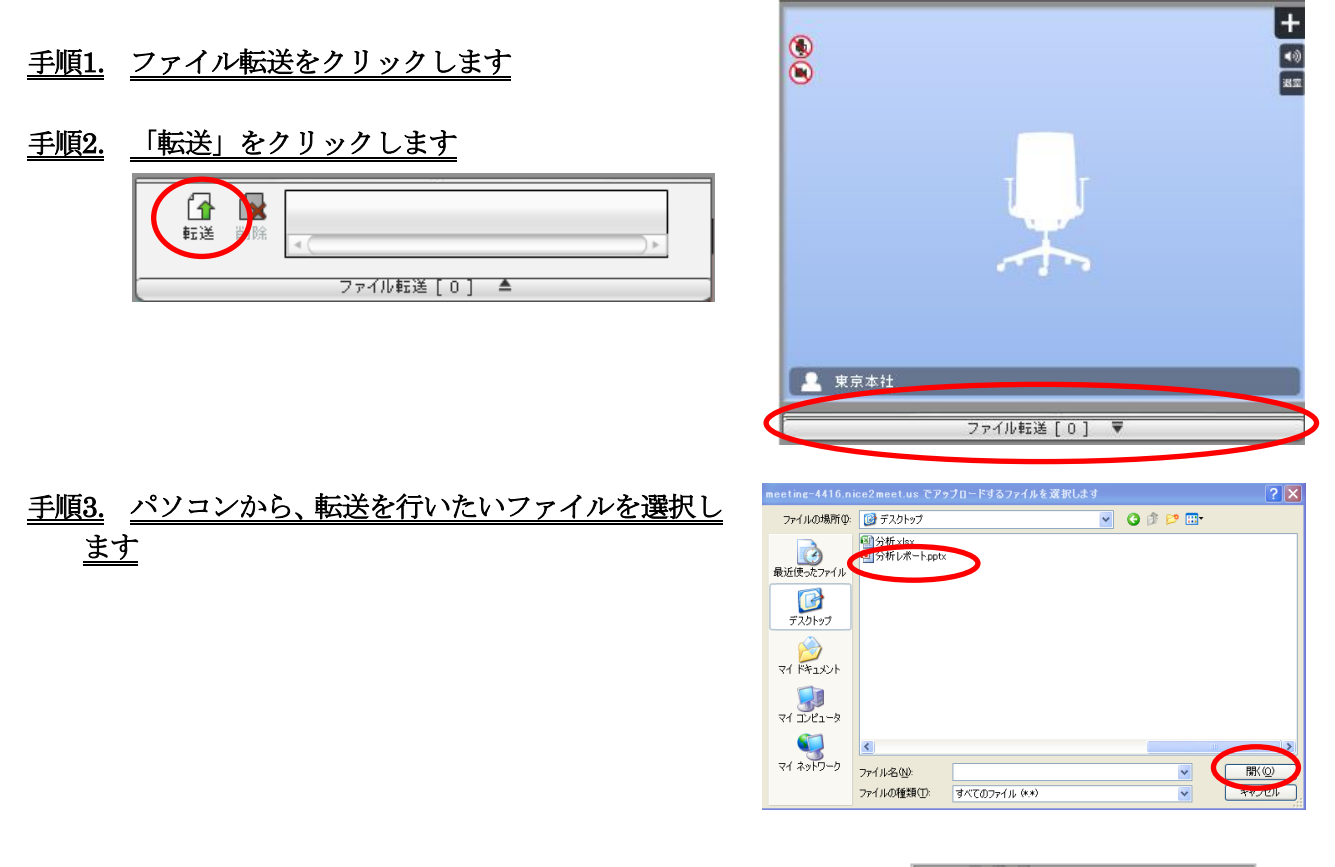

#### 手順4. 「開く」をクリックするとアップロードが開始されます

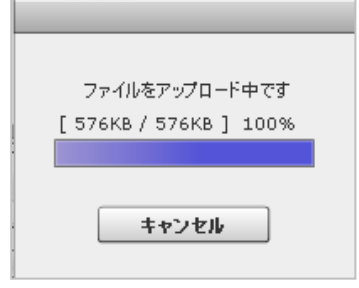

アップロードが完了すると、会議室の右上に通知ウインドウが表示されます。

!<br>マイルのアップロードが完了しました<br>Nfl=パート.pptx

ファイルのアップロードが完了しましたと表示されると、ファイルの転送は完了です。 転送されたファイルは、下図のようにアイコンで表示されます。 「ファイル転送」の横に表示されている数字は、転送されたファイルの数です。

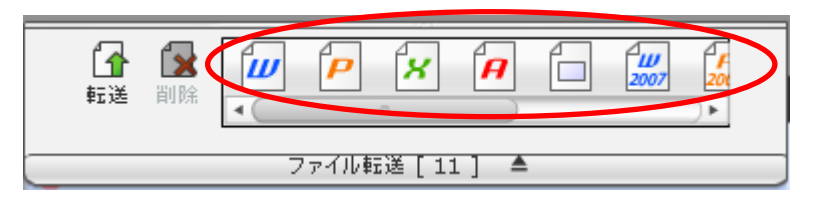

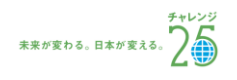

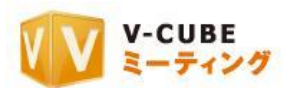

# 手順5. 転送されたファイルを受け取りたい場合は、 カ などのアイコンをクリックします

## 子順6. パソコン内で、ファイルを保存したい場所を決定し、「保存」をクリックします

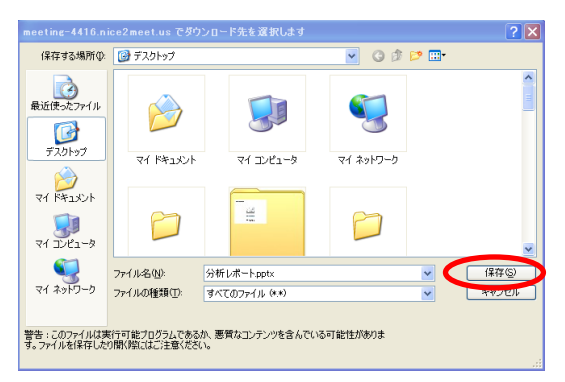

以上で、ファイルのダウンロードは完了です。

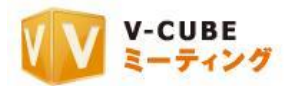

# <span id="page-19-0"></span>**12.4**ホワイトボードについて

ホワイトボードは、通常画面右上に大きく表示されています。資料の貼り込み、貼り込んだ資料への書き 込み、書き込んだ内容の印刷などが行えます。

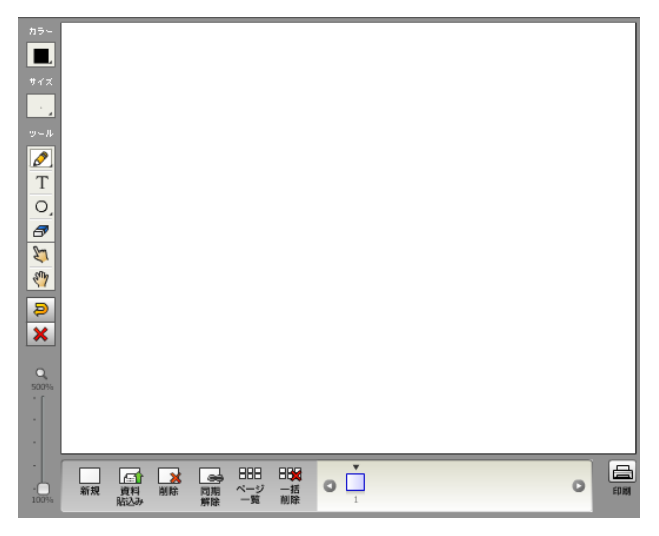

## <span id="page-19-1"></span>**12.4.1** 色を選択するには

手順1. ホワイトボード上部にある、「カラー」から使用したい色を選択します

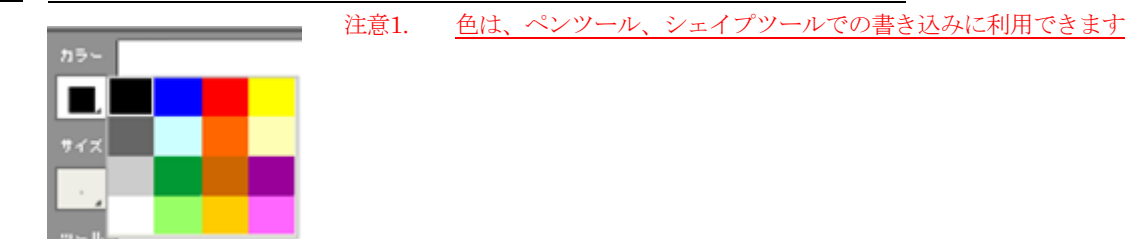

以上で、書き込む色の選択は完了です。

## <span id="page-19-2"></span>**12.4.2** 書き込むサイズを選択するには

#### ペンツールの場合

#### 子順1. 「サイズ」をクリックし、大きさを選択します

ペンツール、テキストツール、シェイプツールを利用する場合に使用します。

 $\cdots \cdots \cdots \cdots \cdots \cdots$ 

#### テキスト入力の場合

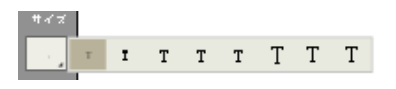

以上で、書き込むサイズの変更は完了です。

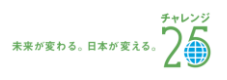

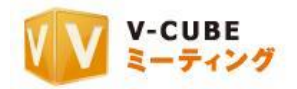

 $\circ$ 

 $\begin{array}{c}\n\blacksquare \\
\blacksquare \\
\blacksquare\n\end{array}$ 

**XUACBASDX** 

■ ■ ■ ■ ■ ■ ■ ■ ■

### <span id="page-20-0"></span>**12.4.3** ホワイトボードにフリーハンドで書き込むには

#### 手順1. ペンを選択します

ペン先が細い方が鉛筆タイプ(左)、ペン先の太い方はマーカータ

イプ(右)のペンです。  $\mathcal{O}$ 

#### 手順2. ホワイトボード部分に書き込みます

以上で、ホワイトボードに書き込むことができます。

## <span id="page-20-1"></span>**12.4.4** ホワイトボードにキーボードを利用して書き込むには

## 手順1. T テキストツールを選択します

色とサイズはそれぞれツールバーから選択できます。

手順2. テキスト入力欄に、文字を打ち込みます

手順3. 入力欄右上の 2 をクリックするか、 テキスト入力欄の枠外をクリックし、入力内容を決定します

以上で、テキスト入力は完了です。

## <span id="page-20-2"></span>**12.4.5** ホワイトボードに図形を描き込むには

手順1. シェイプツールから、使用する図形を選択します

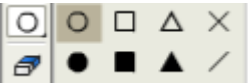

色や枠線のサイズは、「カラー」、「サイズ」ツールで変更できます。

#### 手順2. ホワイトボードに図形を描き込みます

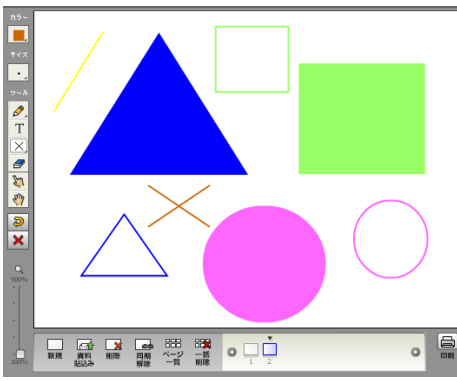

未来が変わる。日本が変える。つる

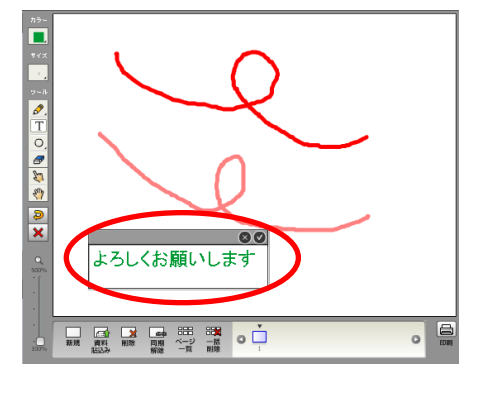

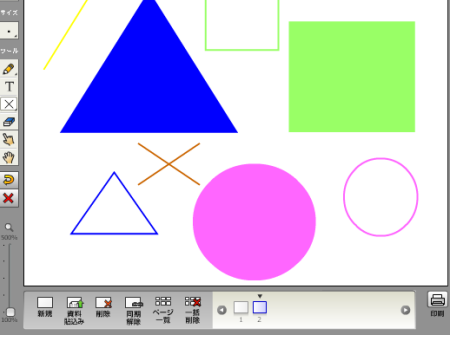

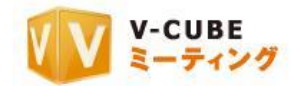

#### <span id="page-21-0"></span>**12.4.6** ホワイトボードへの書込みの取消/削除をするには

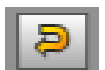

ひとつ前の書き込みを取り消します。 注意2. この操作は、書き込みの取り消しのみとなります。貼り込んだ資料を元に戻すことはできません。

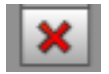

ツールを利用して書き込んだすべての内容を削除します。 注意3. この操作は、書き込みの取り消しのみとなります。貼り込んだ資料は削除されません。

日野

#### <span id="page-21-1"></span>**12.4.7** 資料を指差しながら説明するには

フィンガーツールを利用します。  $\mathbb{Z}$ 

フィンガーツールを選択し、マウスカーソルをホワイトボード上に移動させると、 指のマークが表示されます。この指のマークは全ての会議参加者の会議画面に表示 されます。

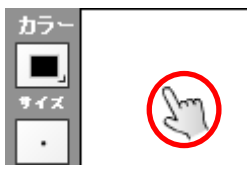

#### <span id="page-21-2"></span>**12.4.8** 資料を貼り込むには

- 手順1. 「資料貼り込み」ボタンをクリックします
- 手順2. パソコンから、貼り込みたい資料を選択します

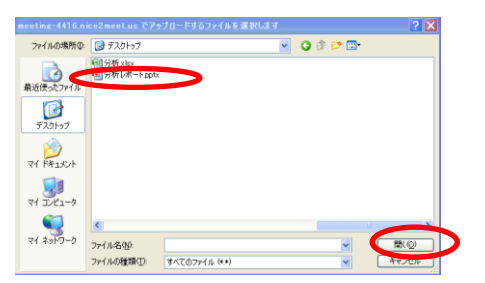

手順3. 「開く」をクリックします

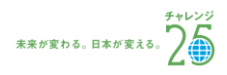

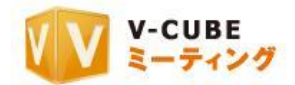

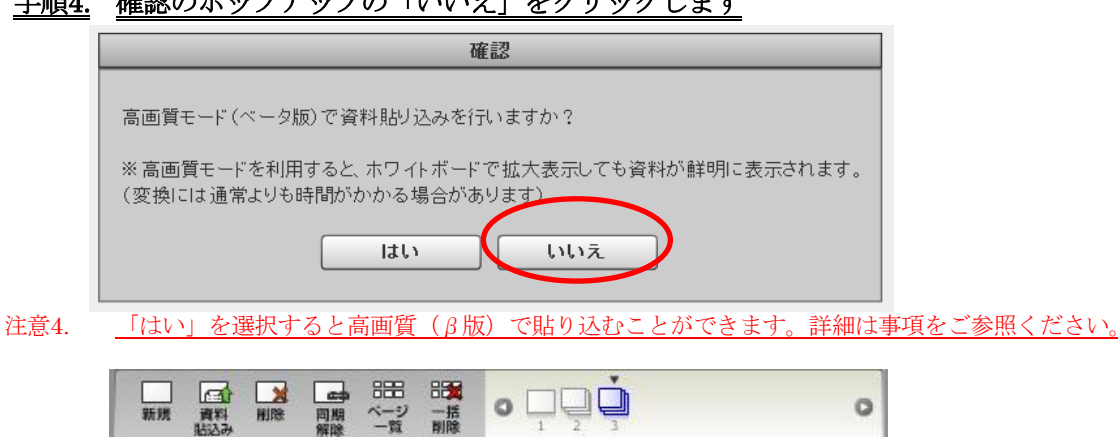

手順4. 確認のポップアップの「いいえ」をクリックします

貼り込んだファイルごとに表示されます。複数ページの資料を貼り込むと、紙が数枚重なった複数ページ用 のアイコンが表示されます。

複数ページ用のアイコンをクリックすると、ページの 1 枚目が表示されます。

- 注意5. 対応フォーマット:Word、Excel、PowerPoint、Visio、PDF、JPG/JPEG、PNG、Bitmap、TIFF、AI、EPS、 PSD,
- 注意6. 1ファイルあたりの容量: 20MB 以下(Word, Excel, PowerPoint, Visio, PDF)、5MB 以下(PG/JPEG、PNG、Bitmap、 TIFF、AI、EPS、PSD)
- 注意7. ホワイトボードにデータをアップロードする際に、資料の四隅が上手く反映されない場合があります。資料の端が きれいに反映されない場合、次のサイズ以内にデータを調整してください。

PDF:675mm×675mm 以内,Word:A4 縦,Excel:A4 横,Power Point:760×760 以内。

- 注意8. 管理者専用メニューの会議室設定にて、「ホワイトボードページ番号表示」を「表示にしない」にしている面設定を している場合、貼り込んだ資料の下にはページ番号は表示されません。
- 注意9. 複数ページの Word ファイルの場合、印刷設定に関わらず、通常モード時は 2in1 (見開き)表示、高画質モードで は 1in1 (100%)表示となります。

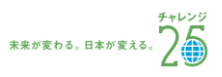

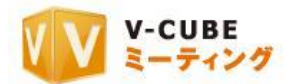

## <span id="page-23-0"></span>**12.4.9** 資料を高画質(β版)で貼り込むには

高画質を選択して資料を貼り込む場合、アップロードした資料を拡大しても、文字や図など、資料の細部 が通常よりもきれいに表示されるようになります。

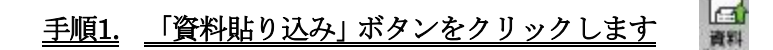

#### 子順2. パソコンから、貼り込みたい資料を選択します

#### 手順3. 「開く」をクリックします

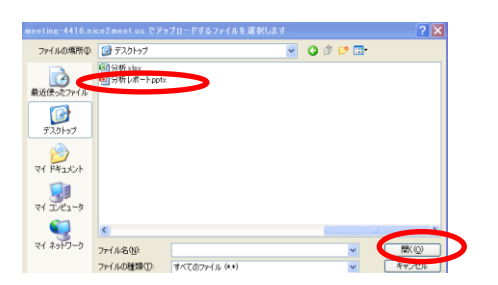

手順4. 確認のポップアップの「はい」をクリックします

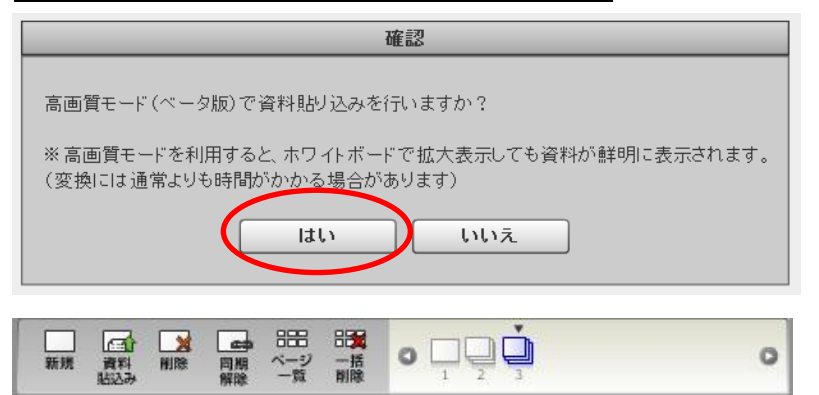

貼り込んだファイルごとに表示されます。複数ページの資料を貼り込むと、紙が数枚重なった複数ページ 用のアイコンが表示されます。

複数ページ用のアイコンをクリックすると、ページの 1 枚目が表示されます。

- 注意10. 「高画質」を選択すると、変換には通常よりも時間がかかる場合があります。
- 注意11. Word、Excel、PowerPoint、Visio、PDF は高画質モードで変換が可能です。それ以外のファイルは「高画質」を 選択しても高画質モードで変換されません。
- 注意12. 1ファイルあたりの容量: 20MB 以下(Word, Excel, PowerPoint, Visio, PDF) 5MB 以下(PG/JPEG、PNG、Bitmap、 TIFF、AI、EPS、PSD)
- 注意13. ホワイトボードにデータをアップロードする際に、資料の四隅が上手く反映されない場合があります。資料の端が きれいに反映されない場合、次のサイズ以内にデータを調整してください。 Word:A4 縦,Excel:A4 横,Power Point:760×760 以内。
- 注意14. 管理者専用メニューの会議室設定にて「ホワイトボードページ番号表示」を「表示にしない」にしている面設定を している場合、貼り込んだ資料の下にはページ番号は表示されません。
- 注意15. 複数ページの Word ファイルの場合、印刷設定に関わらず、通常モード時は 2in1 (見開き)表示、高画質モードで は 1in1 (100%)表示となります。

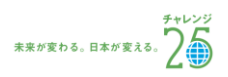

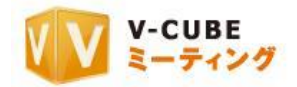

## <span id="page-24-0"></span>**12.4.10** ホワイトボードのページ頭出し/移動をするには

#### ページの頭出しをする場合

① 頭出ししたい資料のアイコンをクリックします 以上で、選択した資料の 1 枚目が表示されます。

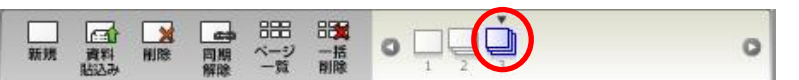

注意16. 管理者専用メニューの会議室設定にて、「ホワイトボードページ番号表示」を「表示にしない」にしている面設定を している場合、貼り込んだ資料の下にはページ番号は表示されません。

### ページを切り替える場合

① ページを切り替えたい資料のアイコンをダブルクリックします

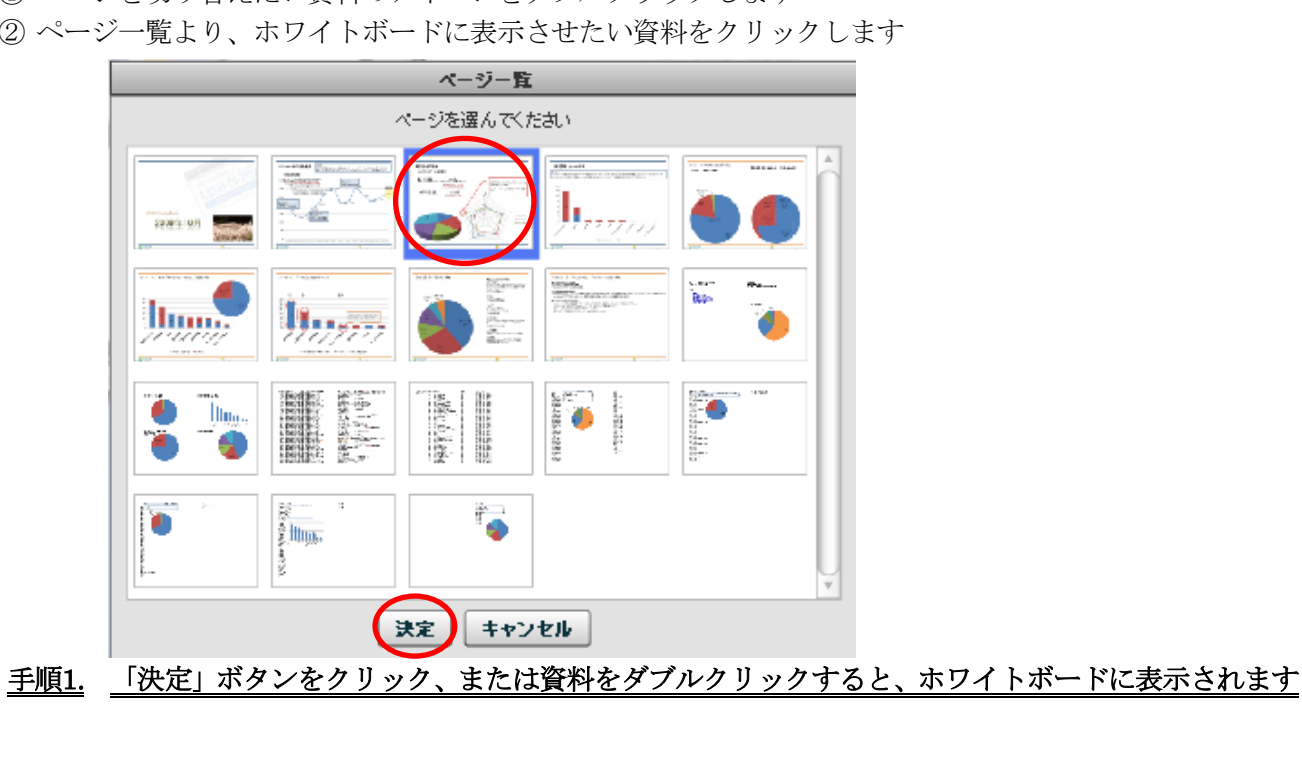

② ページ一覧より、ホワイトボードに表示させたい資料をクリックします

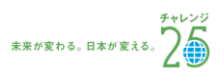

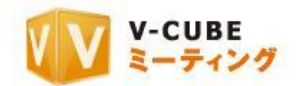

## <span id="page-25-0"></span>**12.4.11** ホワイトボードの資料をひとりで確認するには

会議室全体で同期しているホワイトボードを、拠点ごとで確認できるようになります。

#### 手順1. 同期解除ボタンをクリックします

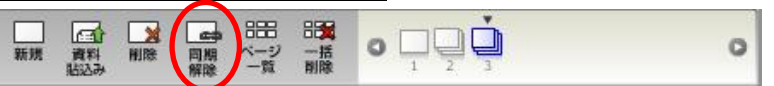

手順2. 同期解除の確認画面が表示されたら、「OK」ボタンをクリックしてください

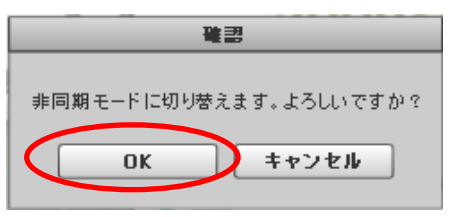

ホワイトボード同期解除中と表示されます。

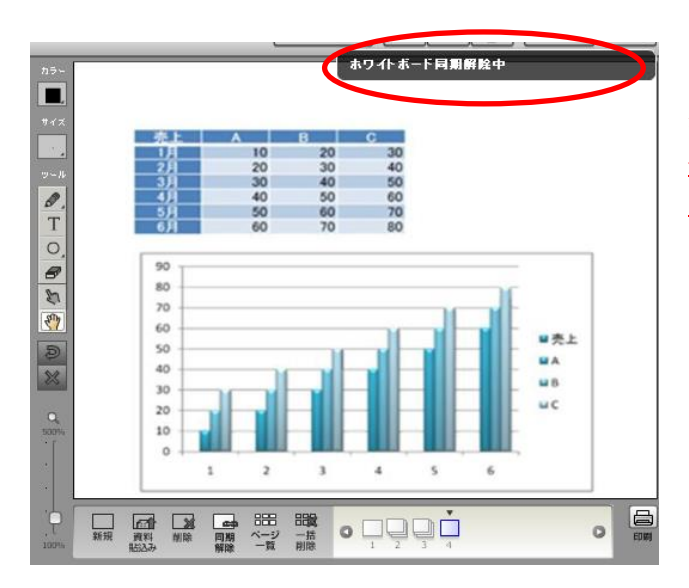

#### ホワイトボード同期解除中

注意17. 同期解除中は、ホワイトボード内の拡大や、 ページの移動が可能です。書き込み、資料の削除な ど、会議全体にかかわる操作は行えません。

手順3. 「同期解除」をクリックすると、ホワイトボードが再度同期されます

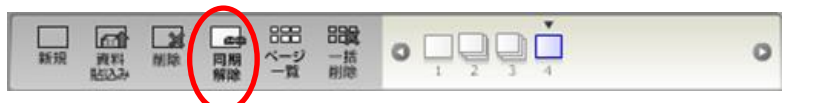

ホワイトボードが再度同期され、ホワイトボード同期中と表示されます。

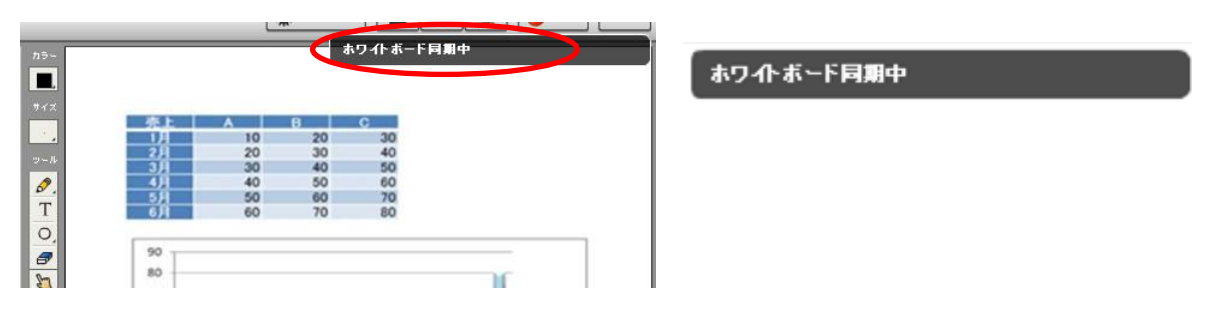

注意18. 管理者専用メニューの会議室設定にて、「ホワイトボードページ番号表示」を「表示にしない」にしている面設定を している場合、貼り込んだ資料の下にはページ番号は表示されません。

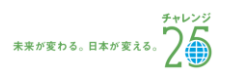

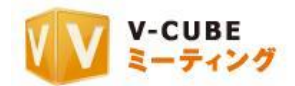

## <span id="page-26-0"></span>**12.4.12** 貼り付けた資料を拡大/表示場所を移動するには

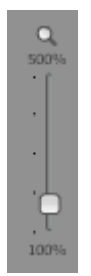

虫眼鏡マークのついたスライドバーを使用して、ホワイトボードに貼り付けた資料や、書き 込んだ内容を拡大することができます。

拡大後、ホワイトボード上にマウスカーソルを合わせると、「ハンドツール」を利用できます。

注意19. ホワイトボードの枠を拡大する操作ではありません。

 $\sqrt{2}$ 拡大した資料の表示場所を変える場合は、「ハンドツール」を利用します。

## <span id="page-26-1"></span>**12.4.13** 空白のページを追加するには

新規をクリックすると、空白のページが追加されます。

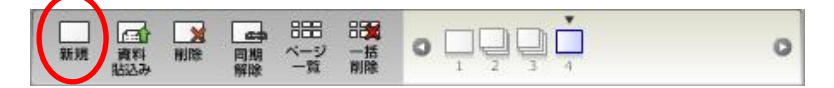

## <span id="page-26-2"></span>**12.4.14** 貼り付けた資料を一ファイルずつ削除するには

手順1. 削除したい資料を選択します ■問 跟  $\Box$  $\circ$  details 周期 ページ 狂明 一括 剛隆 資料 手順2. 「削除」ボタンをクリックします

以上で、選択された資料のみ削除されます。

注意20. 削除した資料は復元できません。

注意21. 選択した資料が複数ページある場合、下図のような確認画面がでます。 問題がなければ「OK」をクリックしてください。

キャンセル OK 注意22. 管理者専用メニューの会議室設定にて、「ホワイトボードページ番号表示」を「表示にしない」にしている面設定を

している場合、貼り込んだ資料の下にはページ番号は表示されません。

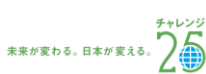

確認

ドキュメントをまとめて削除します。よろしいですか?

ö

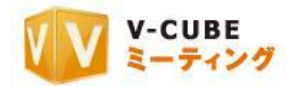

## <span id="page-27-0"></span>**12.4.15** 貼り付けた資料を複数枚同時に削除するには

手順1. 「一括削除」ボタンをクリックします

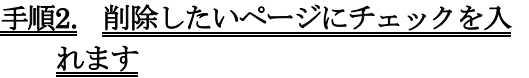

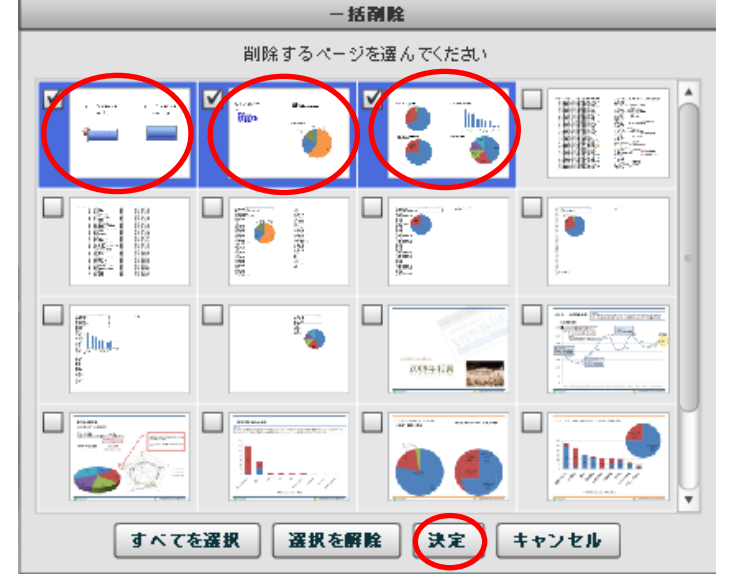

手順3. 「決定」ボタンをクリックします 注意23. 削除したページは復元できません。

以上で、選択したページが一度に削除されます。

# <span id="page-27-1"></span>**12.4.16** ホワイトボードを印刷するには

ホワイトボードをそのまま印刷することができます。

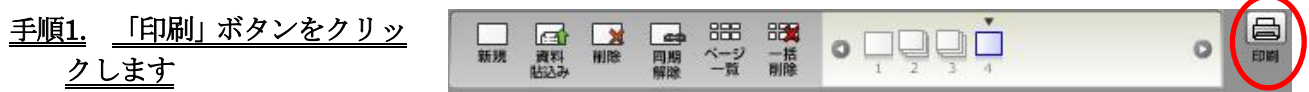

取 一括<br>削除

注意24. 管理者専用メニューの会議室設定にて、「ホワイトボードページ番号表示」を「表示にしない」にしている面設定を している場合、貼り込んだ資料の下にはページ番号は表示されません。

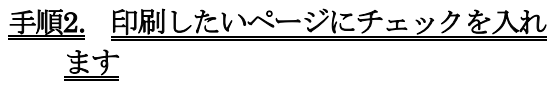

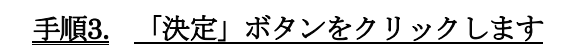

以上で、ご利用のプリンタなどから資料を印 刷することができます。

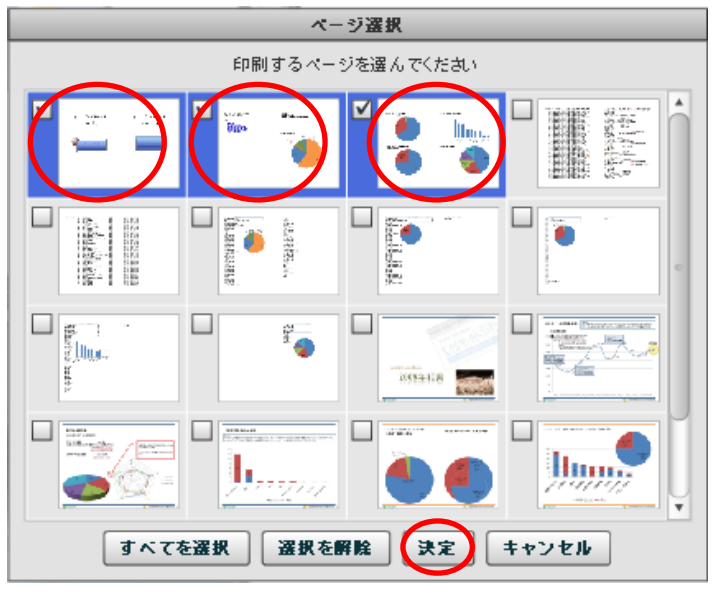

©2012 V-cube, Inc. All Rights Reserved.  $-$  25 -

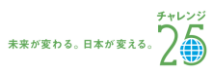

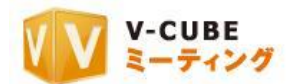

# <span id="page-28-0"></span>**12.5**会議内招待について

会議内招待では、開催中の会議の中から招待メールの送信、または URL を発行してユーザーの招待が行え ます。

## <span id="page-28-1"></span>**12.5.1** メールを送信して招待するには

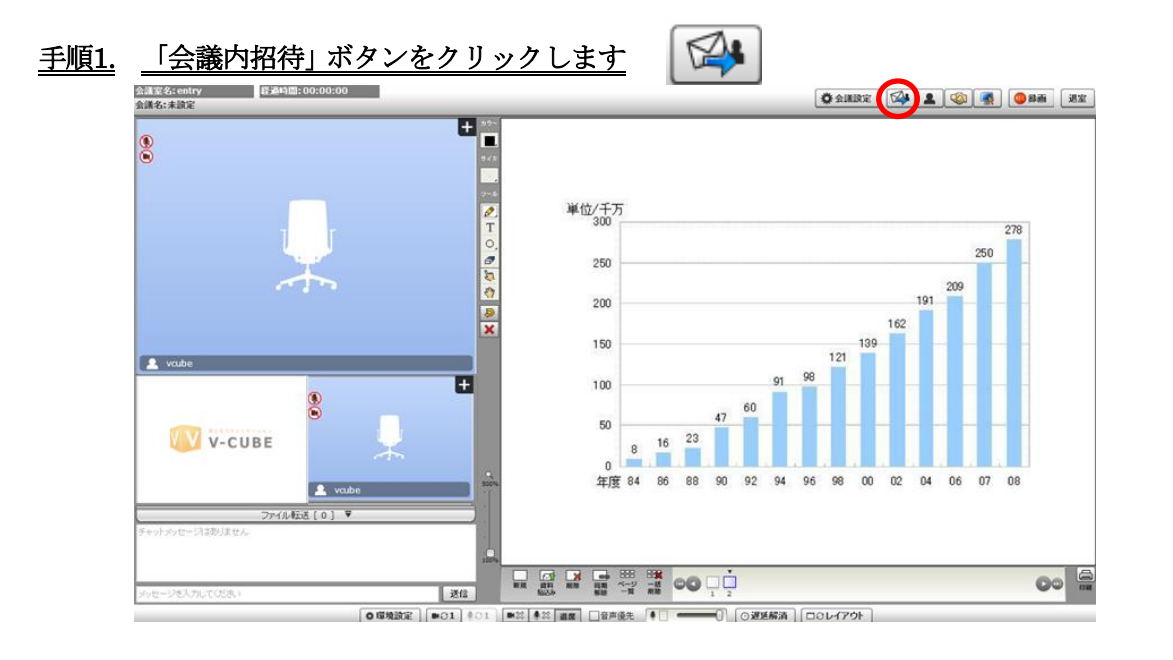

#### 手順2. 会議内招待の「メールを送信して招待する」ボタンをクリックします

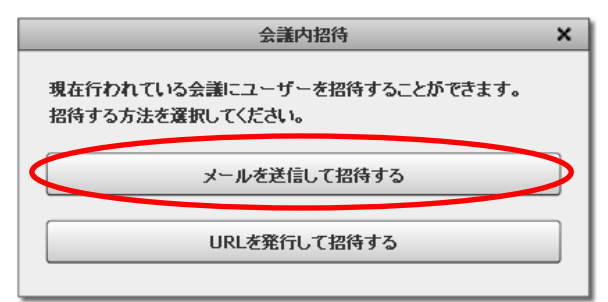

## 手順3. 招待するユーザーのメールアドレスを入力します

複数のユーザーを招待する時は、カンマ区切りでメールアドレスを入力します。

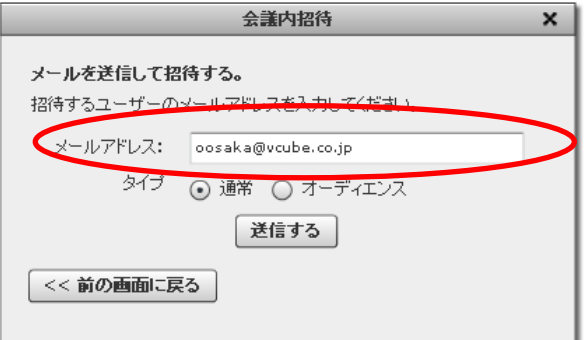

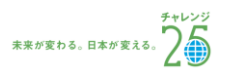

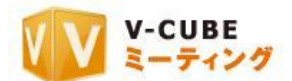

#### 子順4. 招待するユーザーのタイプ (通常ユーザーかオーディエンスユーザー) を選択し、「送信する」ボ タンをクリックします

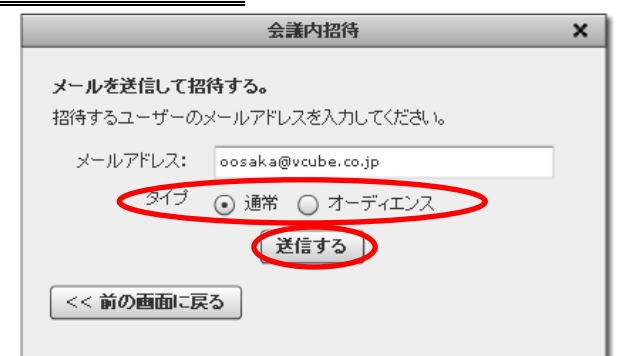

#### 手順5. 招待するユーザーのメールアドレスへ招待メールが送信されます

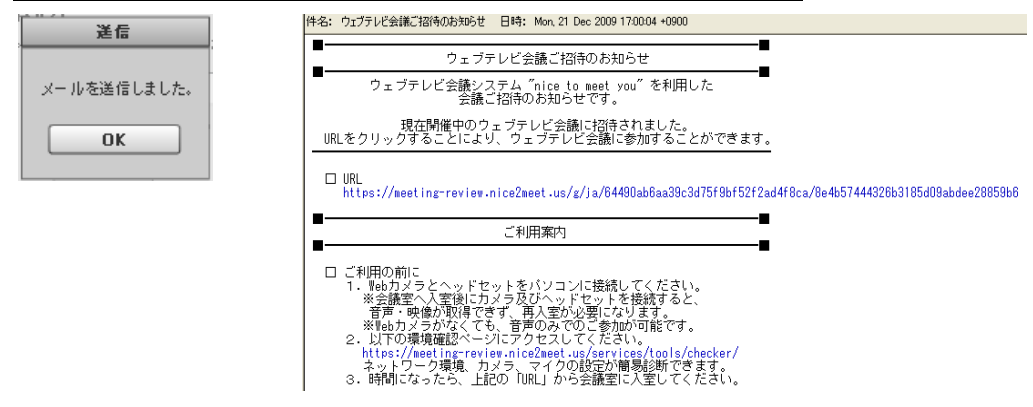

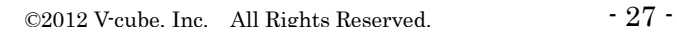

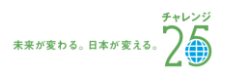

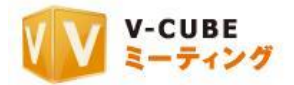

## <span id="page-30-0"></span>**12.5.2 URL** を発行して招待するには

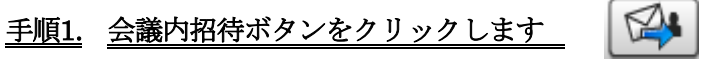

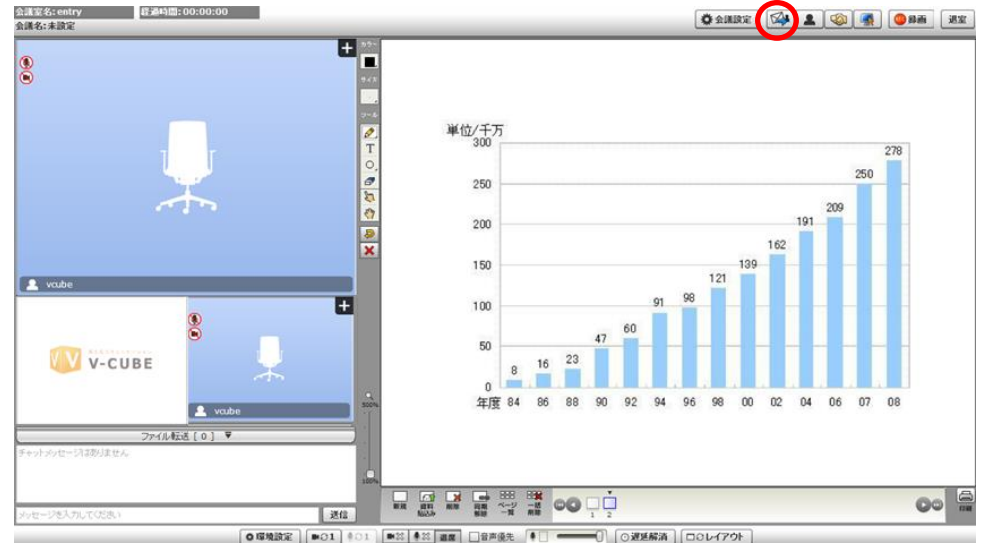

#### 手順2. 会議内招待の「URL を発行して招待する」ボタンをクリックします

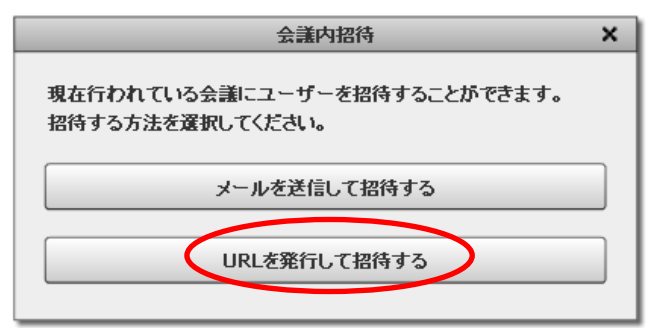

#### 手順3. 招待するユーザーのタイプ (通常ユーザーかオーディエンスユーザー) の URL の右にある「コピ ー」ボタンをクリックして URL をコピーします

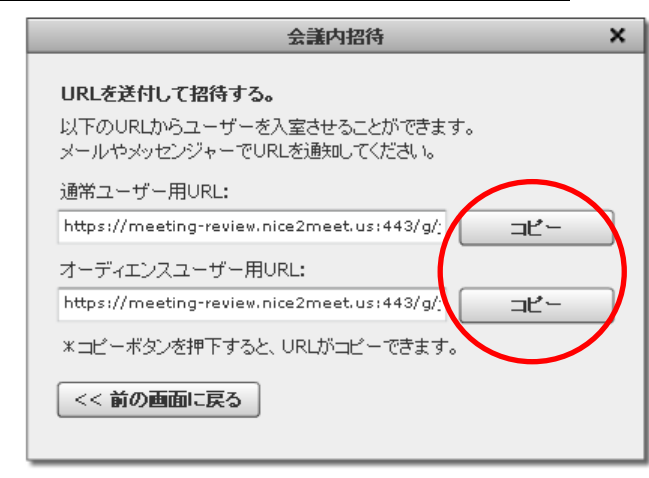

#### 手順4. コピーした URL を招待するユーザーに通知します

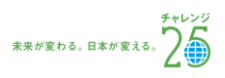

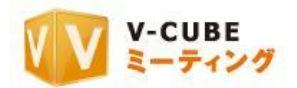

# <span id="page-31-0"></span>**12.6**会議設定について

会議設定画面では、会議や会議の記録(議事録、録画映像)に関する設定を行えます。

## <span id="page-31-1"></span>**12.6.1** 会議記録にパスワードを設定するには(基本設定)

- な会議設定 手順1. 「会議設定」ボタンをクリックします
- 手順2. 会議記録パスワードの設定の「設定」ボタンをクリック します
- 手順3. 記録保護に使用するパスワードを入力します
- 注意1. パスワードにご利用いただける文字は半角英数字です。

#### 手順4. 確認のため、パスワードを再度入力します

- 注意2. 各入力欄のパスワードが合致しない場合、「OK」ボタンをクリッ クできません。
- 注意3. パスワードを入力せずに「OK」をクリックすると、「パスワード 設定エラー」と表示されます。

以上で、行われている会議の記録が保護されます。 保護された記録は、保護を解除するまで削除できなくなります。

#### 手順5. パスワードを解除する場合、会議記録パスワード解除の 「設定」ボタンを押下します

#### 手順6. 「OK」をクリックします

以上で、設定したパスワードが解除されます。

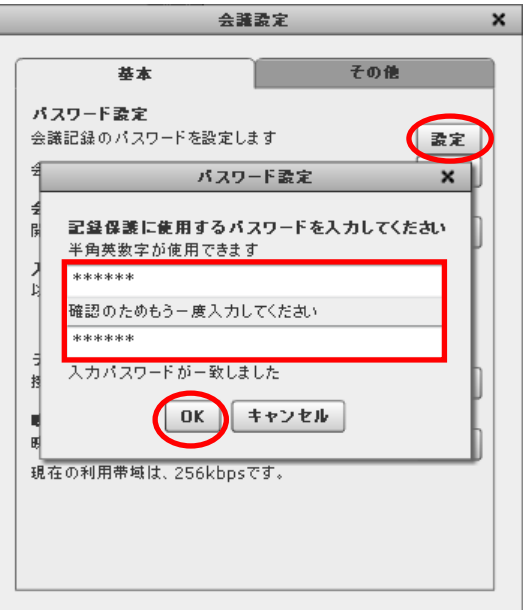

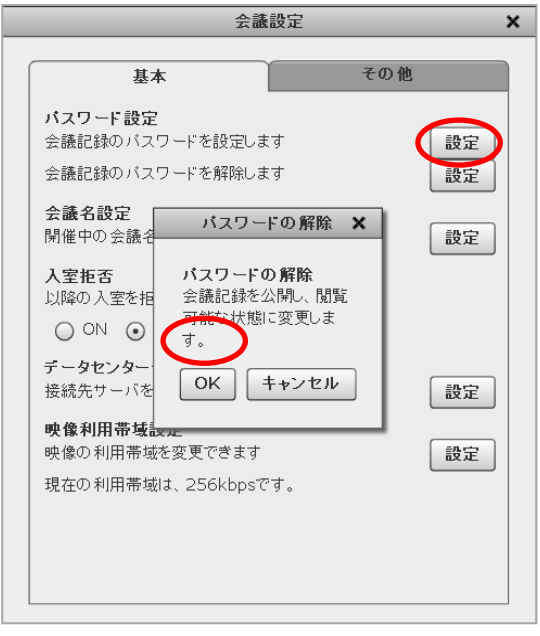

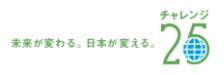

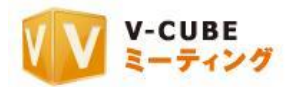

## <span id="page-32-0"></span>**12.6.2** 開催している会議名を変更するには(基本設定)

|軽過時間:00:00:00 会議室名:社内会議用 云藷名:未設定

会議予約した際の名称が表示されます。特に設定して いない場合、「未設定」と表示されます。 「会議設定」から、会議名を変更することができます。

手順1. 「会議設定」ボタンをクリックします

養会議設定

- 手順2. 会議名設定の「設定」ボタンをクリックします
- 手順3. 任意の会議名を入力します
- 手順4. 「OK」ボタンをクリックします

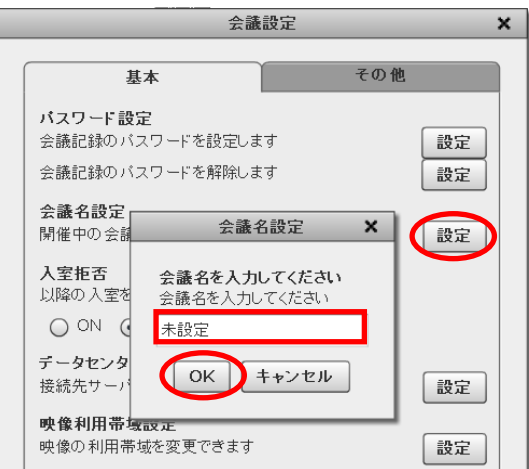

以上で、会議名の設定は完了です。

## <span id="page-32-1"></span>**12.6.3** 会議室への入室を拒否するには(基本設定)

会議室への入室を拒否する場合、入室拒否を「ON」にします。「OFF」にすると、入室が可能になります。 注意4. 会議開始時は「OFF」に設定されています。

入室拒否 以降の入室を拒否します  $\circ$  on)  $\bigcirc$  OFF  $($ .

入室拒否が「ON」の状態でほかの参加者が入室しようとすると、下図のように入室制限がある旨が表示さ れ、入室できません。

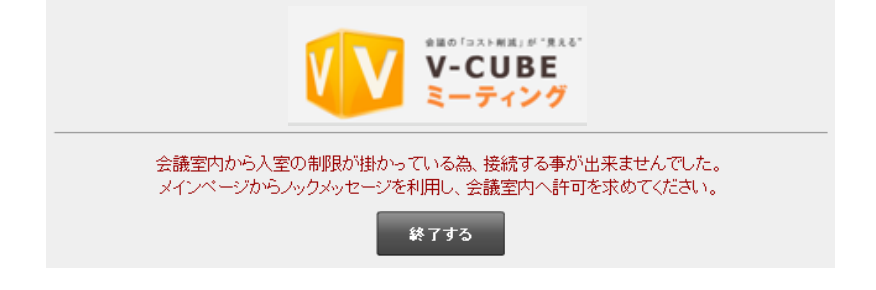

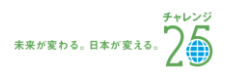

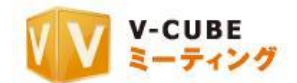

#### <span id="page-33-0"></span>**12.6.4** データセンターを切り替えるには(基本設定)

接続先サーバーの確認と変更ができます。海外からの接続で遅延が発生している場合などにご利用いただ けます。

注意5. この操作は会議室全体に影響します。全ての会議参加者は、自動的に再入室することになります。

注意6. 操作前のホワイトボード、テキストチャット、ファイル転送への操作は全て会議開始時の初期状態に戻りますので ご注意ください。

注意7. 操作前の会議内容は、映像(録画時のみ)または議事録として会議記録に自動的に保存されます。

#### 手順1. 「会議設定」ボタンをクリックし、会議設定画面を開きます

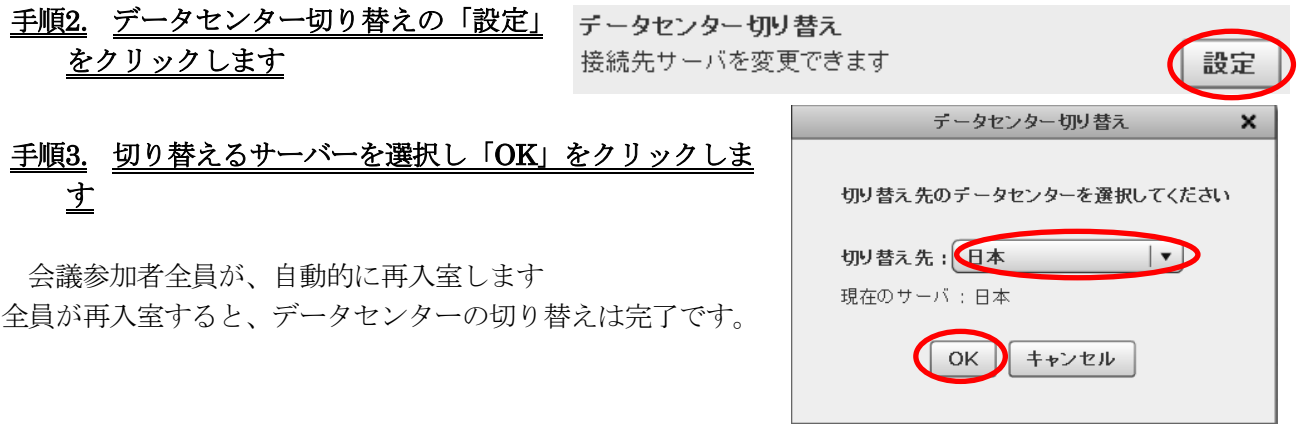

#### <span id="page-33-1"></span>**12.6.5** 映像の利用帯域を変更するには(基本設定)

映像を配信するために利用するネットワークの帯域を変更できます。 帯域を増やすことで映像を綺麗に表示することができますが、ウェブテレビ会議の動作に負荷がかかりま す。PC や回線の環境が、弊社の推奨する環境に満たない場合は、この帯域を下げることをお勧めします 注意8. 映像利用帯域の設定は、会議室全体の映像配信・受信に影響します。帯域をあげると映像が奇麗になります。但し、 PC とネットワークの負荷が上がります。帯域を下げれば負荷も下がります。

注意9. 映像利用帯域は、入室人数や参加拠点の回線状況により、基本的には自動調整されます。ここで設定する数値は固 定されませんのでご注意ください。

#### 手順1. 「会議設定」ボタンをクリックし、会議設定画面を開きます

![](_page_33_Picture_188.jpeg)

- 手順3. 10%から 200%の間で調整します
- 手順4. 「OK」をクリックします

以上で、映像利用帯域の設定は完了です。

©2012 V-cube. Inc. All Rights Reserved.  $31$  -

映像利用帝域設定 映像の利用帯域を変更できます。 現在の利用帯域は、256kbpsです。

![](_page_33_Picture_189.jpeg)

委定

![](_page_34_Picture_0.jpeg)

## <span id="page-34-0"></span>**12.6.6** 音量の自動調整を行うには(基本設定)

会議参加者のマイク音量について、システムによる自動調整を行うことができます。

注意10. 2012 年 5 月 16 日のアップデート以降にご契約頂いたユーザーID をご利用の場合のみ、本機能が表示されます。

#### 手順1. 「会議設定」ボタンをクリックし、会議設定画面を開きます

手順2. 話者音量の自動調整の「ON」を クリックします

話者音量の自動調整 会議参加者の音声がシステムによって自動調整されるため、聞 き取りやすくなります。  $\odot$  ON  $\odot$  OFF

以上で、音量の自動調整の設定は完了です。

## <span id="page-34-1"></span>**12.6.7** マイクモードを選択するには(その他)

会議室で利用するマイクモードは、「通常」と「トランシーバー」の 2 種類から選択することができます。 「トランシーバー」を選択すると、常時マイクミュートの状態になります。会議参加者の発言を制限したい 場合にご利用いただけます。

#### 手順1. 会議設定の「その他」を選択します

## 手順2. マイクモード設定で、使用するモードを選 択します

- 注意11. 会議室入室時は、「通常モード」に設定されていま す
- 注意12. 「トランシーバー」を選択すると、常時マイクミ ュートの状態になります。発言するときは、マイクミュ ートボタンをクリックするか、スペースキーを押下して ミュートを解除します。

![](_page_34_Picture_154.jpeg)

以上で、マイクモードの設定は完了です。

![](_page_34_Picture_18.jpeg)

![](_page_35_Picture_0.jpeg)

## <span id="page-35-0"></span>**12.6.8** メールファイル貼り込み機能を利用するには(その他)

メールファイル貼り込み機能とは、特定のメールアドレスに資料を添付・送信することで、会議中のホワ イトボードにその資料を貼り込むことができる機能です。

PC で利用しているメーラーや、MFP(コピー、FAX、スキャナ、プリンタとしての機能に加え、ネット ワーク機能も併せ持つデジタル複合機=Multi Function Printer)から、会議室のホワイトボードへ資料を貼 り込むことができます。

![](_page_35_Figure_4.jpeg)

- 注意14. 許可範囲については「管理者ページ」の「会議室設定にある」「メールファイル貼込み設定」に準じます。
- 注意15. 貼り込みたい資料は、メールに添付して送信してください。

以上で、メールファイル貼り込みの設定は完了です。

![](_page_35_Picture_10.jpeg)

![](_page_36_Picture_0.jpeg)

# <span id="page-36-0"></span>**12.7**環境設定について

## <span id="page-36-1"></span>**12.7.1 CPU** の負荷を軽減するには(一般)

取得する映像のクオリティを下げ、CPU の負荷を軽くします。パソコンがウェブテレビ会議利用について の推奨環境を満たしていない場合、また回線環境が推奨を満たしていない場合に、この設定が有効です。 これにより配信する映像は多少粗くなりますが、ウェブテレビ会議をよりスムースに行えるようにします。

![](_page_36_Figure_4.jpeg)

![](_page_36_Picture_5.jpeg)

以上で、操作は完了です。

## <span id="page-36-2"></span>**12.7.2** 映像の品質を向上するには(一般)

映像の品質を向上させる設定です。「ON」にすると、インターフェイスに映し出されている映像部分のす べての品質が向上します。

#### 手順1. 「映像の品質を向上」の「ON」をクリックします

映像の品質を向上 映像の品質を向上させます  $\odot$  ON  $\bigcap$  OFF

注意4. 入室時は「ON」になっています。 注意5. この設定は、ウェブテレビ会議者全員には影響しません。

以上で、映像品質向上に関する設定は完了です。

![](_page_36_Picture_15.jpeg)

![](_page_37_Picture_0.jpeg)

## <span id="page-37-0"></span>**12.7.3** 自動ストリームリセットをするには(一般)

遅延秒数が大きい場合に行う設定です。

「ON」に設定し、解消したい遅延秒数を選択すると、選択した秒数以上の遅延が発生した場合に、自動 的にサーバーとの通信を再接続します。

#### 手順1. 「自動ストリームリセット」の「ON」をクリックします

自動ストリームリセット 遅延が大きい場合、自動的に遅延の解消を行います  $\bigcap$  ON  $\bigcirc$  OFF 秒以上の遅延を解消

#### 手順2. リセットを行う遅延秒数を設定します

- 注意6. 1秒から10秒の間で設定ができます。
- 注意7. 入室時は「OFF」になっています。
- 注意8. 自動ストリームリセットは拠点ごとの設定になります。また、再接続によって会議室から退室してしまうことはあ りません。

注意9.

以上で、自動ストリームリセットの設定は完了です。

## <span id="page-37-1"></span>**12.7.4** 使用するカメラ/マイクを変更するには(デバイス関連)

手順1. 「環境設定」のデバイス関連から、使用したいカメラ・マイクを選択します

![](_page_37_Picture_14.jpeg)

注意10. カメラ・マイクデバイスが認識されていない 場合は、デバイスが表示されませんのでご注意ください。

![](_page_37_Picture_18.jpeg)

![](_page_38_Picture_0.jpeg)

## <span id="page-38-0"></span>**12.7.5** 映像取得サイズを変更するには(デバイス関連)

カメラから取得している映像のサイズを変更することができます。サイズを大きくすることで、より綺麗 に映像を取得し、配信することができます。

#### 手順1. 「映像取得のサイズ選択」から、使用したい映像の取得サイズを選択します

![](_page_38_Picture_160.jpeg)

- 注意11. 環境設定の右上の「×」をクリックします会議室入室時は「自動設定」に設定されています。
- 注意12. この設定は、ウェブテレビ会議参加者全員に作用しません。
- 注意13. 高画質(ハイクオリティプランまたは高画質オプション)をご利用の場合は、設定できる数値が大きくなります。
- 注意14. ご使用中のビデオデバイスによっては、映像取得サイズを変更した際に縦横の縮尺が変わる、上下に黒い帯が入る などの現象が起きる場合があります。

以上で、映像取得サイズの設定は完了です。

## <span id="page-38-1"></span>**12.7.6** フレームレートを変更するには(デバイス関連)

1 秒間に、映像を取得してウェブテレビ会議に配信する回数を設定します。フレームレートは 1 から最大 15 の間で設定できます。

#### 手順1. 「フレームレート選択」から、数値を選択します

![](_page_38_Picture_13.jpeg)

#### 手順2. 環境設定の右上の「×」をクリックします

- 注意15. 値が高いほどスムースな動きになります。ただし、値を上げた場合、画質が低下する可能性があります。
- 注意16. 会議室入室時は「自動設定」となっており、入室時に自動測定したネットワーク環境に合わせて、最適な回数を選 んでいます。
- 注意17. この設定は、ウェブテレビ会議参加者全員に作用します。
- 注意18. 高画質をご利用の場合は、設定できる数値が大きくなります。
- 以上で、映像取得サイズの設定は完了です

![](_page_38_Picture_22.jpeg)

![](_page_39_Picture_0.jpeg)

## <span id="page-39-0"></span>**12.7.7 LAN** カメラコントロールの設定をするには(デバイス関連)

LAN 接続で遠隔操作の可能なネットワークカメラをご利用の場合のみご利用いただけます。推奨カメラに ついては、会議室パックのご案内ページ (<http://www.nice2meet.us/ja/pack/>) をご覧いただけますと幸いで す。

手順1. LAN カメラコントロールで、使用したいカメラを選択します

![](_page_39_Picture_4.jpeg)

#### 手順2. IP アドレスを入力します

![](_page_39_Figure_6.jpeg)

## 手順3. 他拠点からの操作を許可する場合、「他の人からの LAN カメラ操作を許可する」にチェックを入 れます

![](_page_39_Picture_8.jpeg)

- 注意19. 会議室パックをご利用の場合、同梱の会議室パックの設定マニュアルをご参照ください。
	- 以上で、LAN カメラの設定は完了です。

![](_page_39_Picture_13.jpeg)

![](_page_40_Picture_0.jpeg)

**Manager City and Company** 

.. I

## <span id="page-40-0"></span>**12.7.8** エコーキャンセラーを使用するには(デバイス関連)

エコーキャンセラーは Flash Player ver.10.3 以上でご利用可能です。

スピーカーから出た音をマイクが再び拾ってしまうことで起こるエコーやハウリングを抑制する事ができ る機能です。エコーキャンセラーの設定方法は 2 通りあります。

- 注意20. ご利用いただくためには FlashPlayer ver.10.3 以上が必要です。PC 内蔵の音声デバイスをご利用の場合や、Web カメラ内蔵マイクをご利用の場合に機能します。エコーキャンセラー付きのマイクスピーカーや、一部のマイクデバイス では機能しないことがありますので、ご注意ください。
- 注意21. Windows7 、Vista をご利用の場合は、予め音声デバイスの設定を行う必要があります。音声デバイス名にひらがな・ 全角カタカナ・漢字・全角記号 (2 バイト文字) が入っている場合は Flash Player 上で音声デバイスが認識されない為、 エコーキャンセラー機能がご利用いただけません。詳しい設定方法は、ログイン後のツールページにあるエコーキャンセ ラー欄の「使い方を見る」をご参照ください。
- (ア)環境設定から設定する

![](_page_40_Picture_157.jpeg)

(イ)会議室入室前のカメラ・マイク選択画面から設定する

#### 手順4. 「エコーキャンセラーを利用する」にチェックを入れます

■ エコーキャンセラーを利用する

注意22. チェックを入れて会議室に入室すると、(ア)の設定方法の環境設定画面のエコーキャンセラー欄は「ON」に選択 されます。

以上で設定が完了です。

![](_page_40_Picture_15.jpeg)

![](_page_41_Picture_0.jpeg)

# <span id="page-41-0"></span>**12.8**その他

## <span id="page-41-1"></span>12.8.1 オーディエンス (傍聴席) について

オーディエンス(傍聴席)の参加者は、基本的に映像・音声を利用して会議に参加することはできません が、発言権を得ることにより、映像・音声を利用して会議に参加することができるようになります。 詳細は、V-CUBE ミーティング オーディエンス(傍聴席)マニュアルをご確認ください。

![](_page_41_Picture_72.jpeg)

オーディエンス(傍聴席)に参加したユーザーが確認できます

![](_page_41_Picture_73.jpeg)

5 人までのインターフェイスの場合、会議室内に別枠でオーディエンス(傍聴席)の映像が表示されます。

![](_page_41_Picture_8.jpeg)

![](_page_41_Picture_11.jpeg)

![](_page_42_Picture_0.jpeg)

### <span id="page-42-0"></span>**12.8.2** 外部連携について

テレビ会議専用機を会議室に呼び出すことができます。詳細は、HV-CUBE ミーティング H.323 ご利用 マニュアルをご参照下さい。

![](_page_42_Figure_3.jpeg)

#### 手順2. 「H.323 の呼び出し」をクリックします

![](_page_42_Picture_162.jpeg)

#### 手順3. H.323 の IP アドレスを入力します

![](_page_42_Picture_163.jpeg)

H.323 接続オプションの ISDN 接続は 2011 年 4 月 28 日をもって提供を終了いたしました。

#### 手順4. 「呼び出す」をクリックすると、呼び出しを開始します

#### <span id="page-42-1"></span>**12.8.3 PC** 画面共有を使用するには

PC 画面共有機能を利用することにより、会議の参加者が共有したいパソコンのデスクトップ画面を閲覧 及び操作することが可能になります。PC 画面共有は「Sharing2」、「Sharing3」の二種類があります。両方 とも、会議室とは別ブラウザが起動します。

詳細については、V-CUBE ミーティング PC 画面共有-Sharing2、PC 画面共有-Sharing3 ご利用マニュ アルをご参照下さい。

![](_page_42_Picture_14.jpeg)

![](_page_43_Picture_0.jpeg)

# <span id="page-43-0"></span>**12.9**会議室から退室するには

#### 手順1. 画面右上の「退室」ボタンをクリックします

![](_page_43_Figure_3.jpeg)

手順2. 確認ウインドウが開きます。「会議室から退出しますか?」の「はい」をクリックします

![](_page_43_Picture_5.jpeg)

以上で、会議室を退室できます。 メインページに戻ります。

以上で、会議室の機能についてのご案内は終了です。

![](_page_43_Picture_10.jpeg)